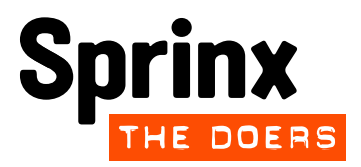

### **USER MANUAL | REGISTERED USER**

# **SHOCK VML Portal**

**Date: 29th April 2014 © 2014 Sprinx Systems, a.s.**

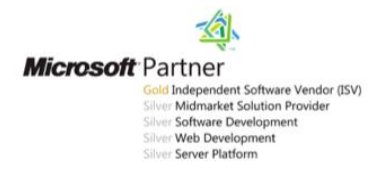

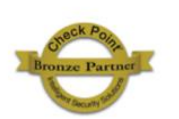

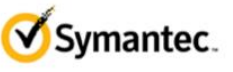

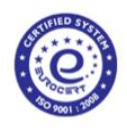

# **CONTENTS**

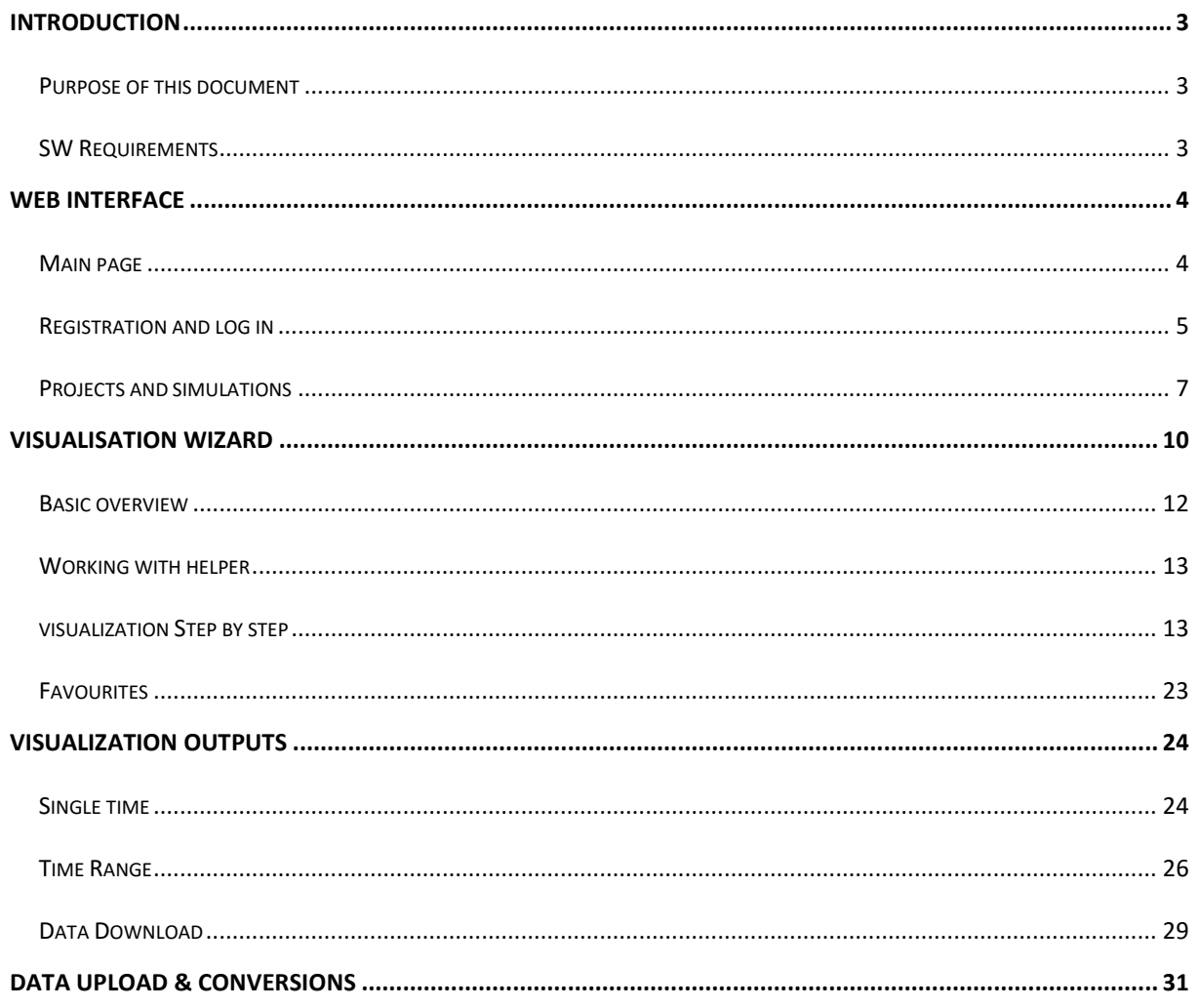

### <span id="page-2-0"></span>**INTRODUCTION**

#### <span id="page-2-1"></span>**PURPOSE OF THIS DOCUMENT**

This document is intended for users who want to use the web portal **Virtual Mission Laboratory** (hereinafter only **VML**). It includes instructions, use cases and describes all features of the portal from the viewpoint of a **registered user**.

#### <span id="page-2-2"></span>**SW REQUIREMENTS**

For proper and full functionality of VML portal, you need to use a web browser with JavaScript and HTML5.

#### **Recommended web browsers:**

- Mozilla Firefox (version 19 or higher)
- Chrome (version 25 or higher)
- Internet Explorer (version 10 or higher)

### <span id="page-3-0"></span>**WEB INTERFACE**

#### <span id="page-3-1"></span>**MAIN PAGE**

Main page contains 4 basic elements:

- **1. Main menu** for basic navigation on web page
- 2. **List of projects** includes all projects in the VML portal and their short description
- **3. Contact | RSS feed** for the possibility to contact us or subscribe for news about new projects and simulations on the portal
- **4. List of new simulations** includes 5 newly added simulations

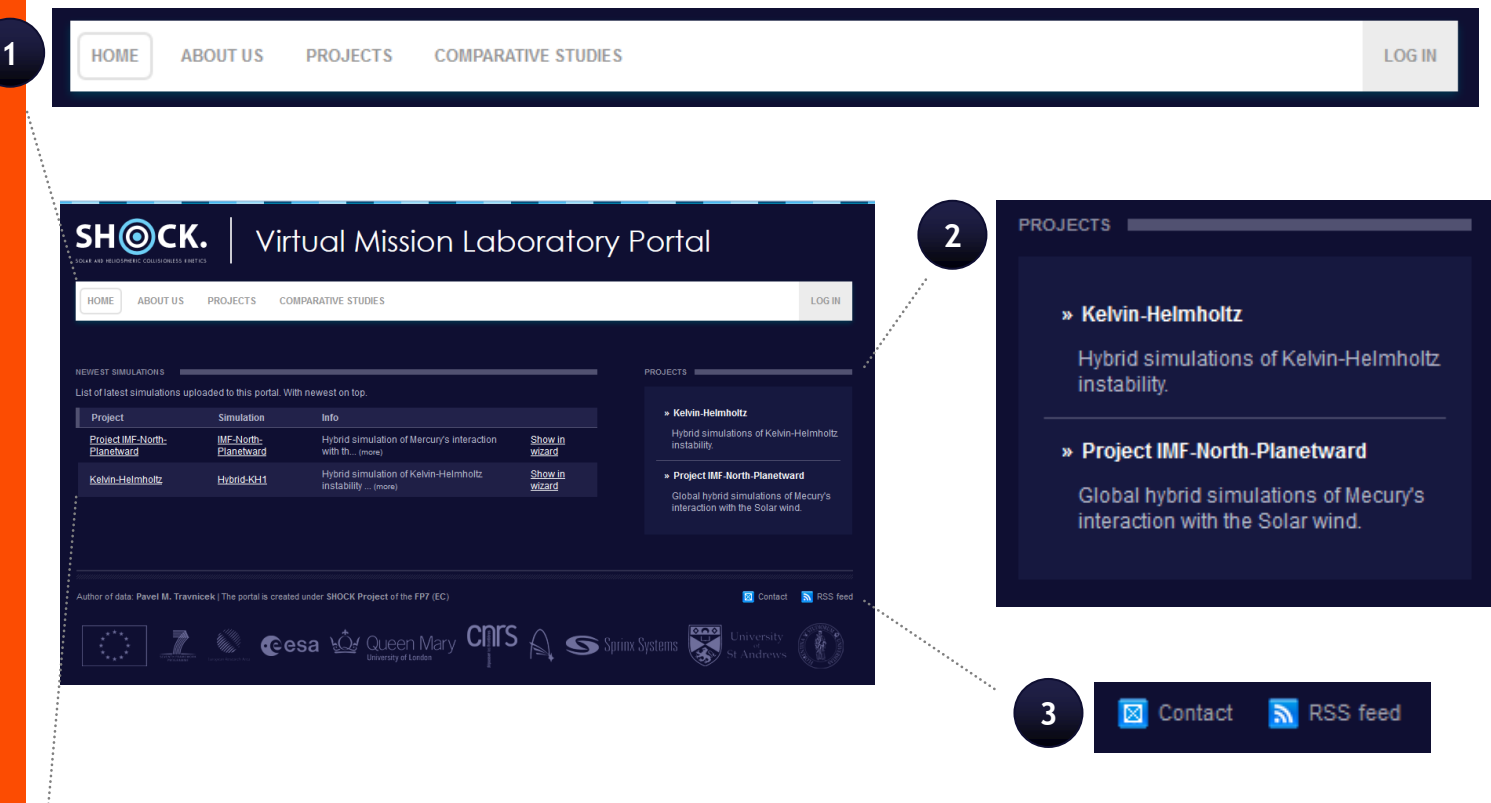

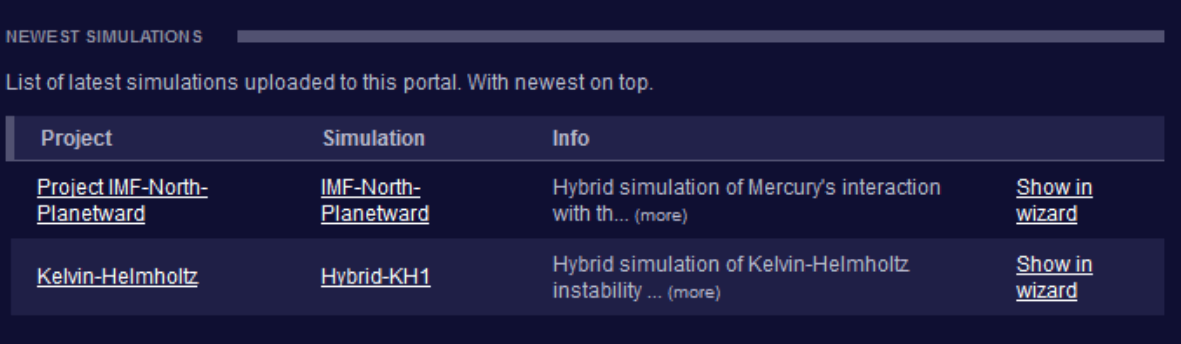

**3**

#### <span id="page-4-0"></span>**REGISTRATION AND LOG IN**

To log in you need to have a user account. User account is free and available for everyone. The procedure for registration is as follows.

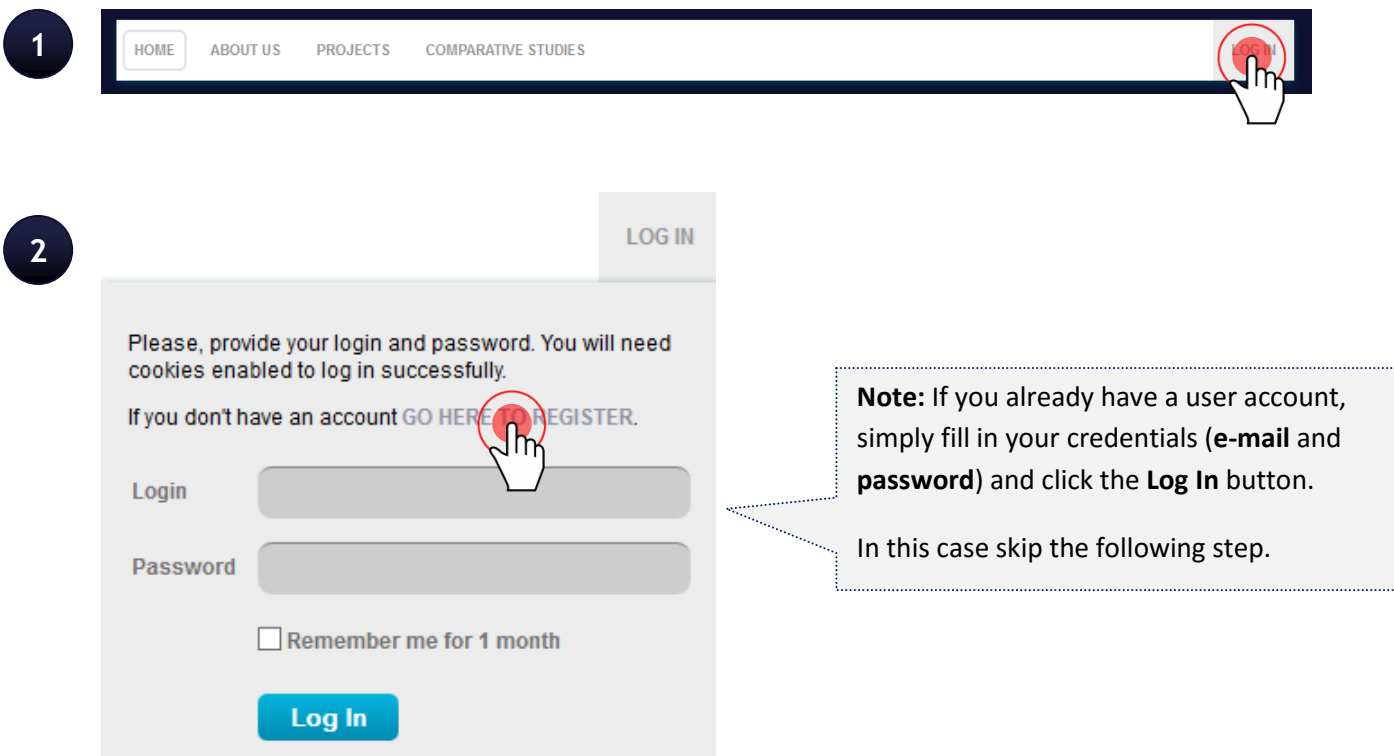

Fill in information about you. When you finish click the **Register** button. Then you will be automatically logged in.

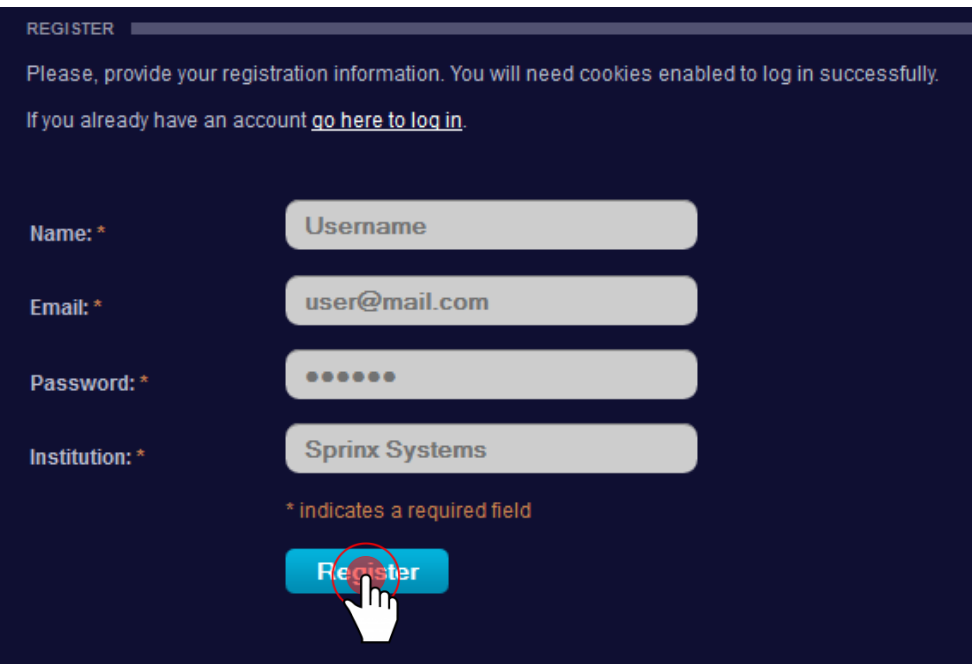

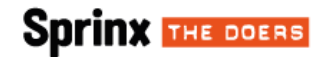

If your registration is successful main menu will change to the following form.

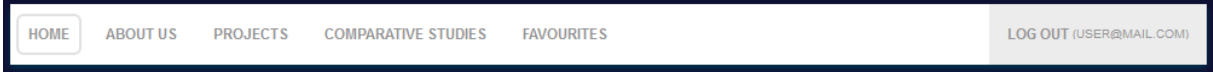

**Note:** Some of the following procedures and figures are shown from the perspective of an unlogged user. They are the same for both unlogged and logged user.

#### <span id="page-6-0"></span>**PROJECTS AND SIMULATIONS**

An overview of projects and simulations that VML portal contains can be found in the **Project** tab in main menu. It includes all projects and their simulation including detailed descriptions.

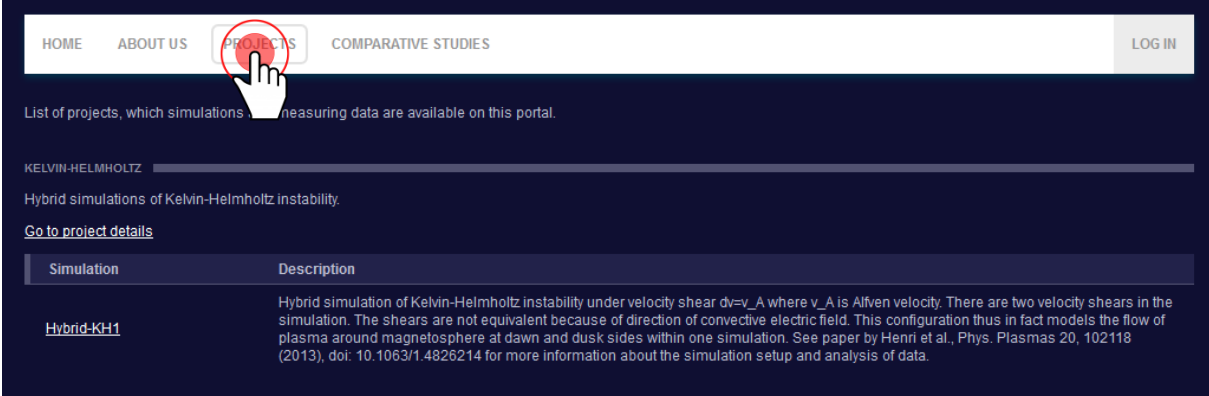

If you want to go **project details**, use one of the following ways:

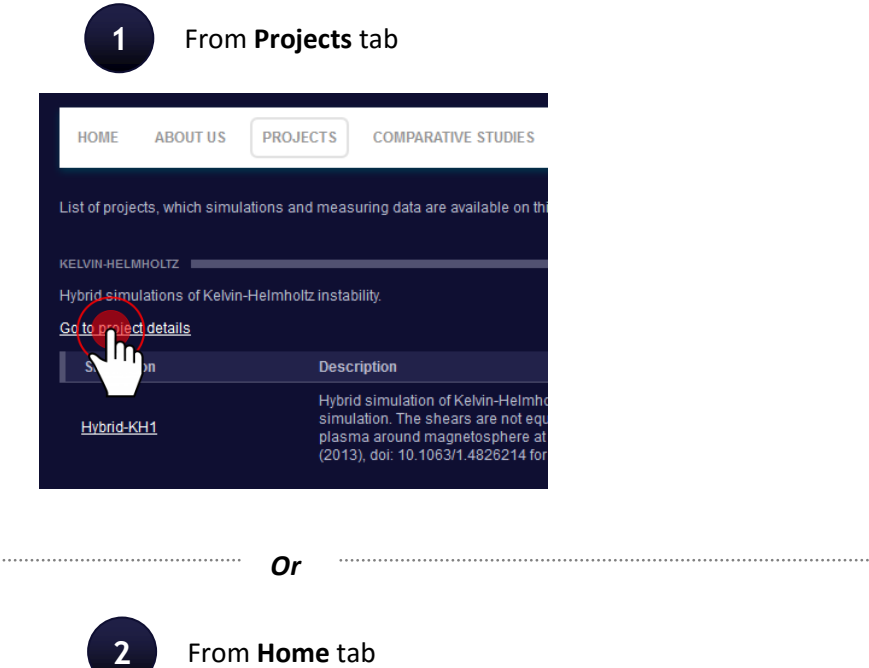

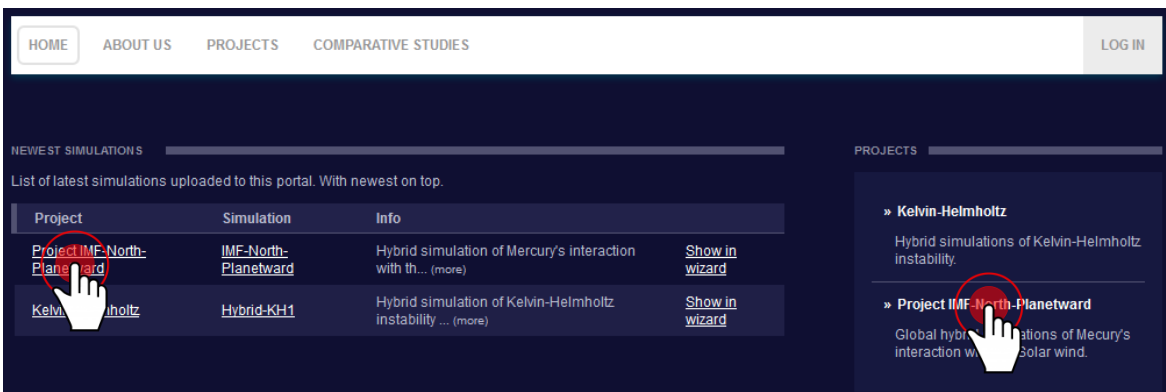

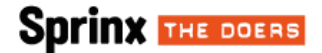

Page with **project details** shows all information about project, figures and list of their simulations including basic information and available products.

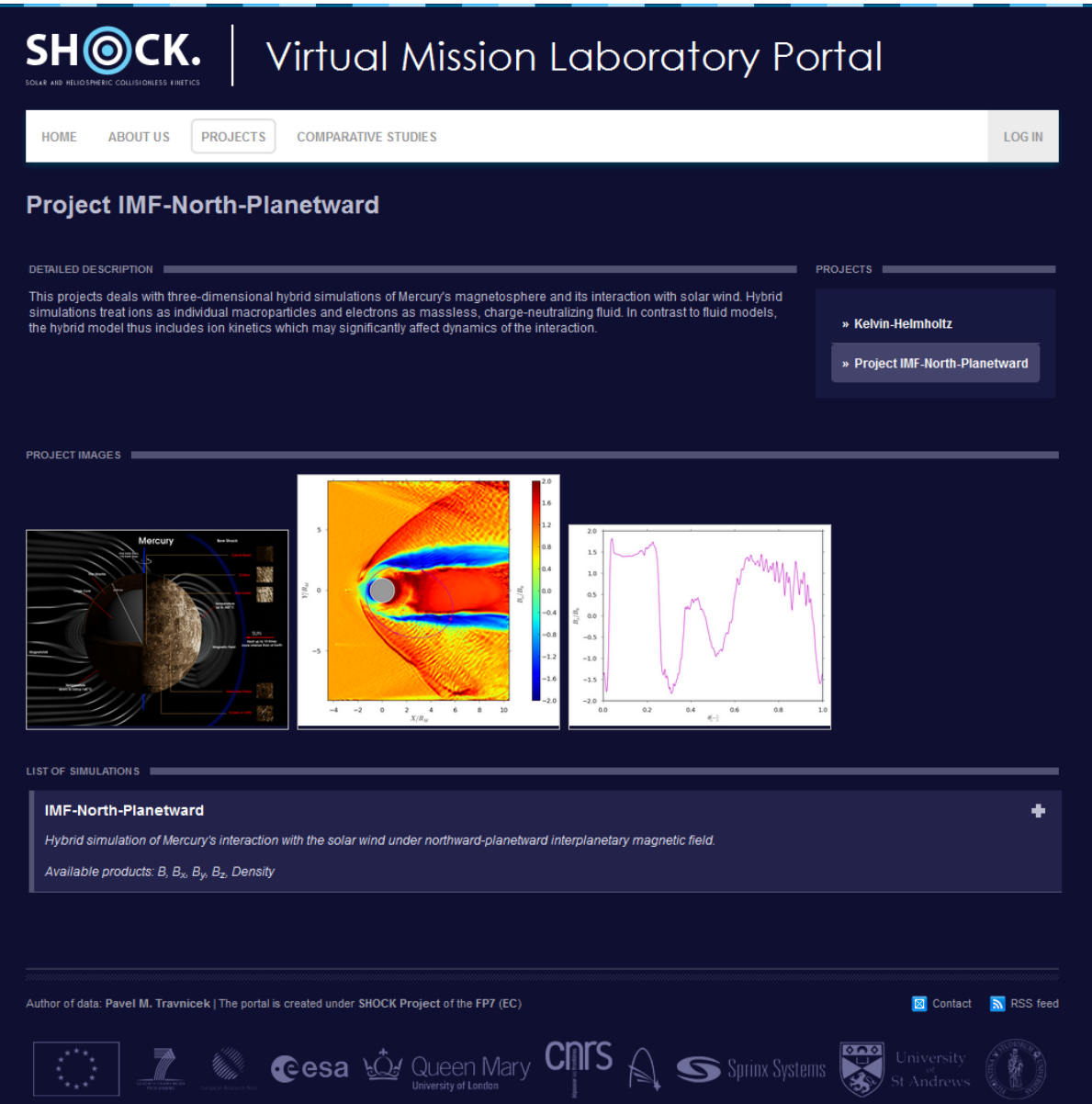

For more detailed information about chosen simulation click on the drop down element.

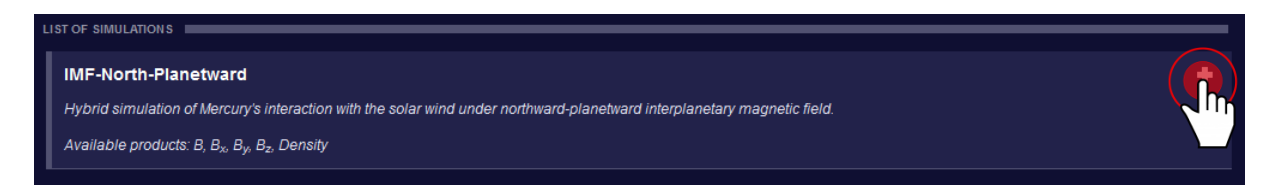

Then you can find information about all available products, coordinate system, initial conditions and parameters of the simulation. There are also predefined wizard settings (**simulation presets**). Presets usually are interesting settings defined by administrator of the project.

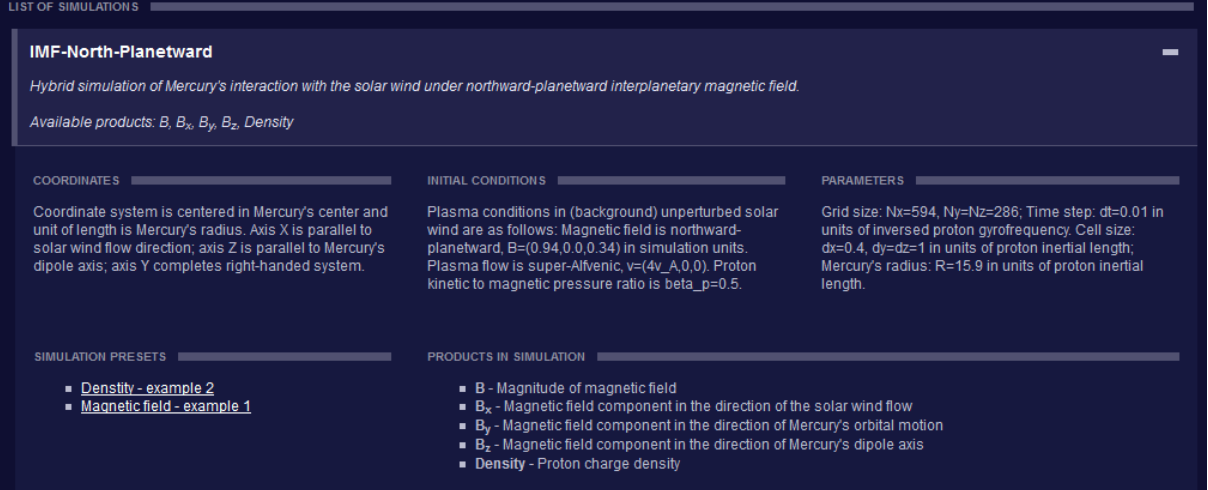

### <span id="page-9-0"></span>**VISUALISATION WIZARD**

There are 4 ways how to get into visualization wizard of the simulation:

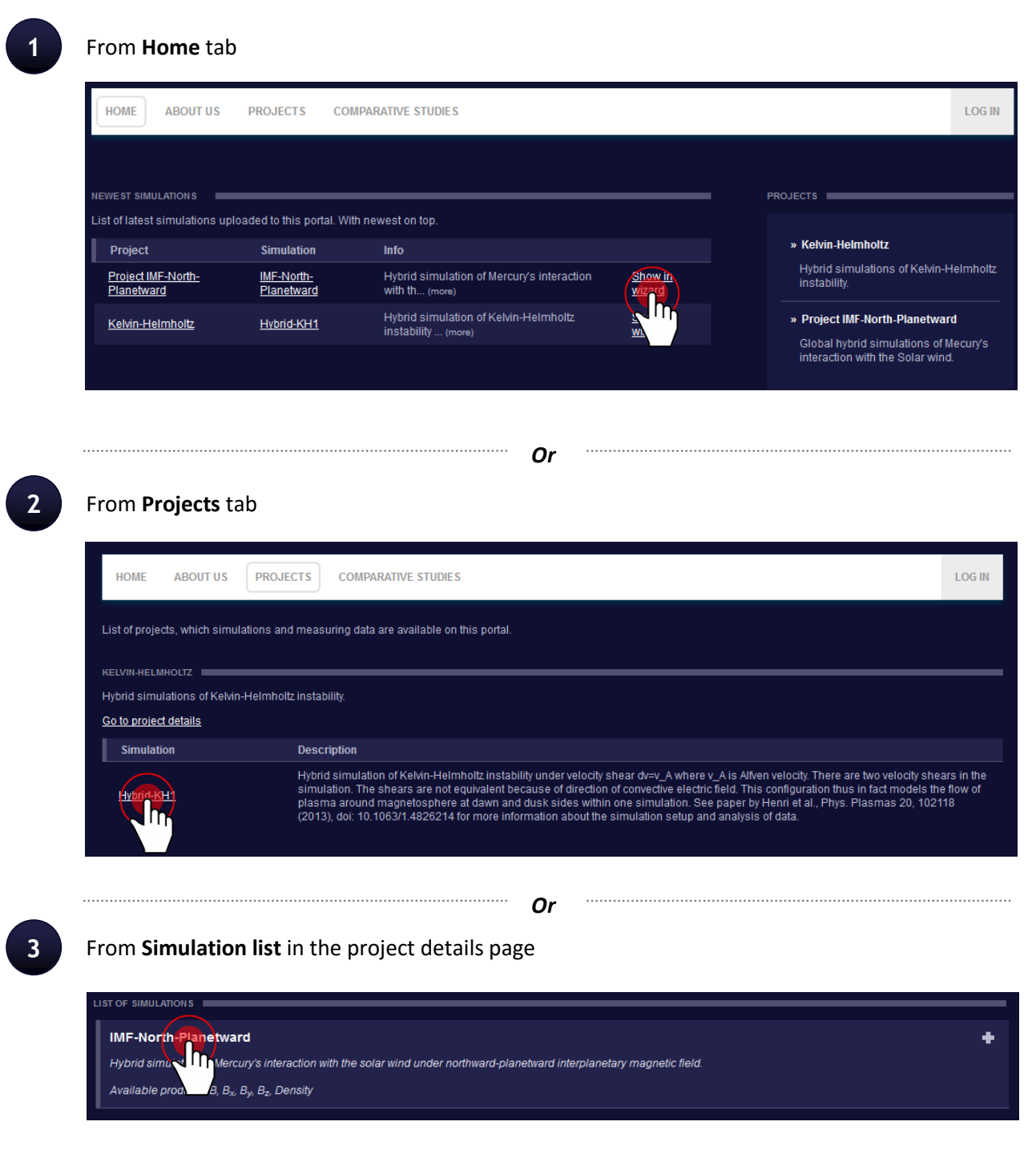

*Or*

**4** From unrolled **Simulation details** in the project details page

You can choose one of the simulation preset.

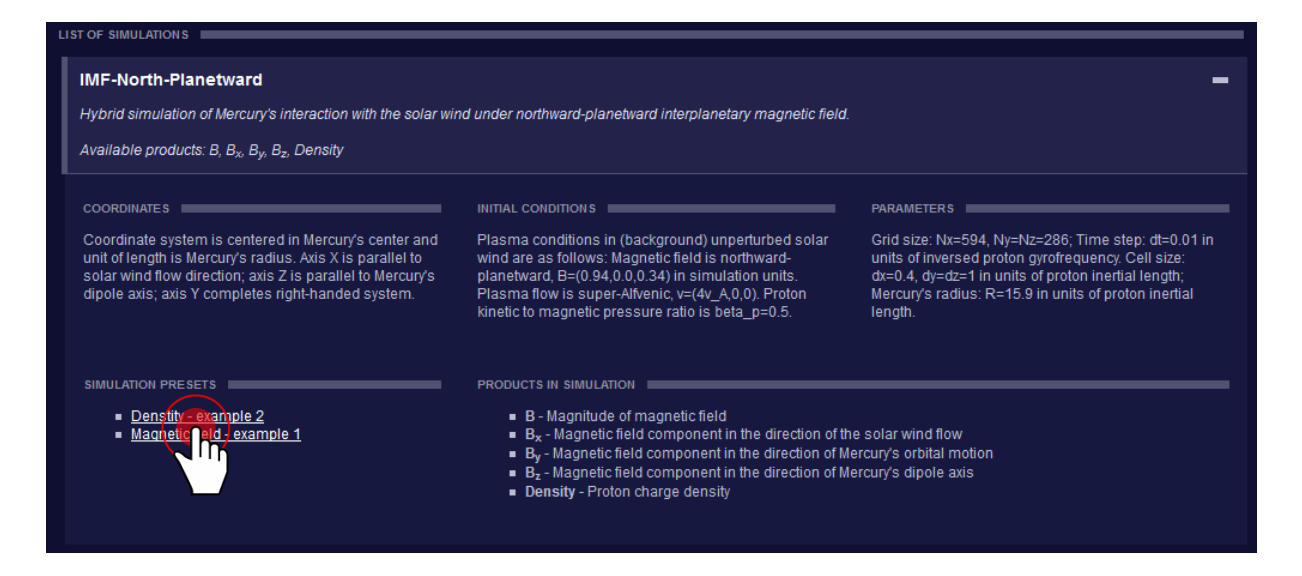

#### <span id="page-11-0"></span>**BASIC OVERVIEW**

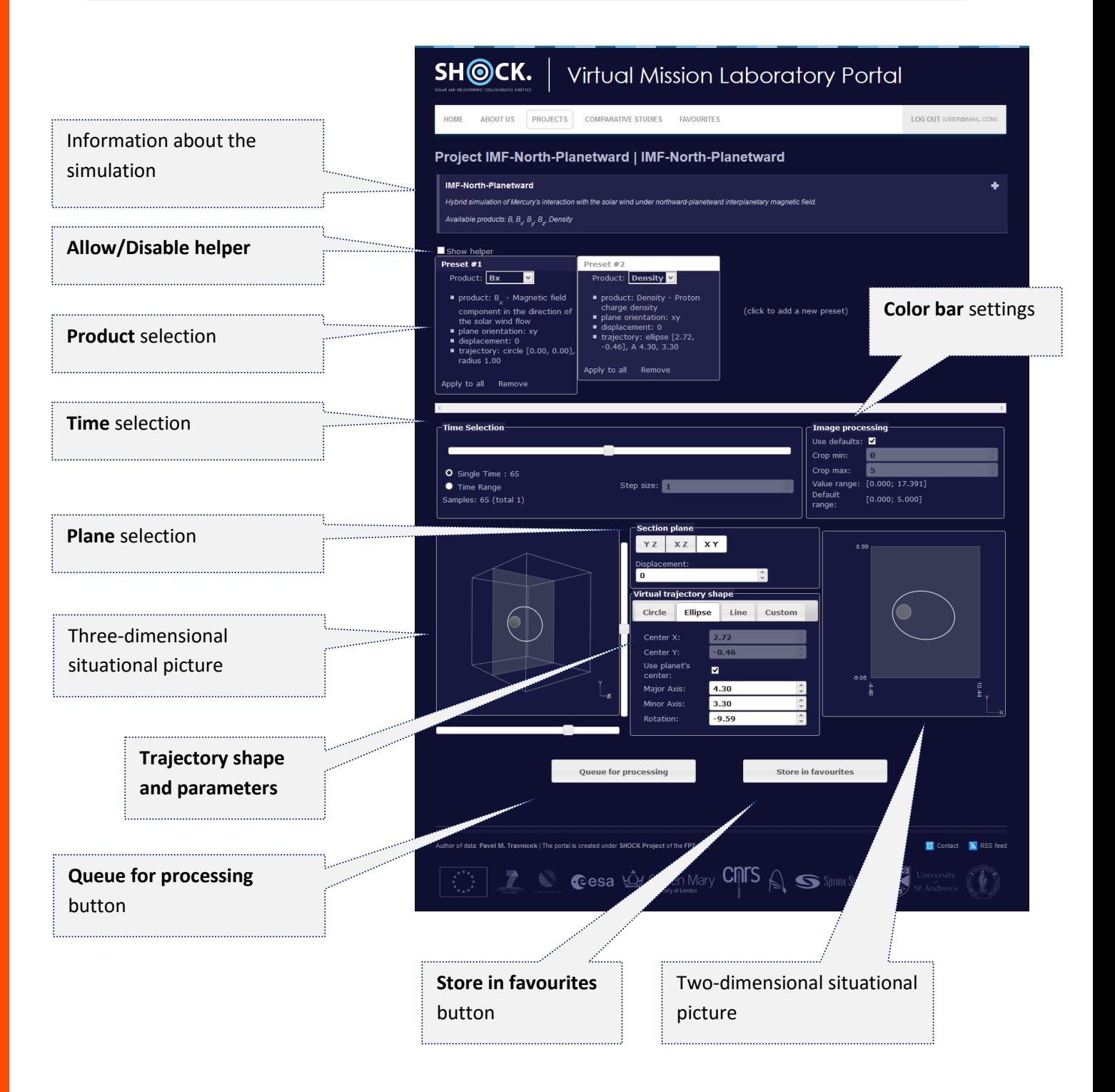

#### <span id="page-12-0"></span>**WORKING WITH HELPER**

For new users we highly recommend to **allow helper**.

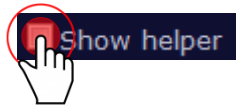

After clicking on the element help guide pops up with additional information and what to do in this step (similarly as shown below).

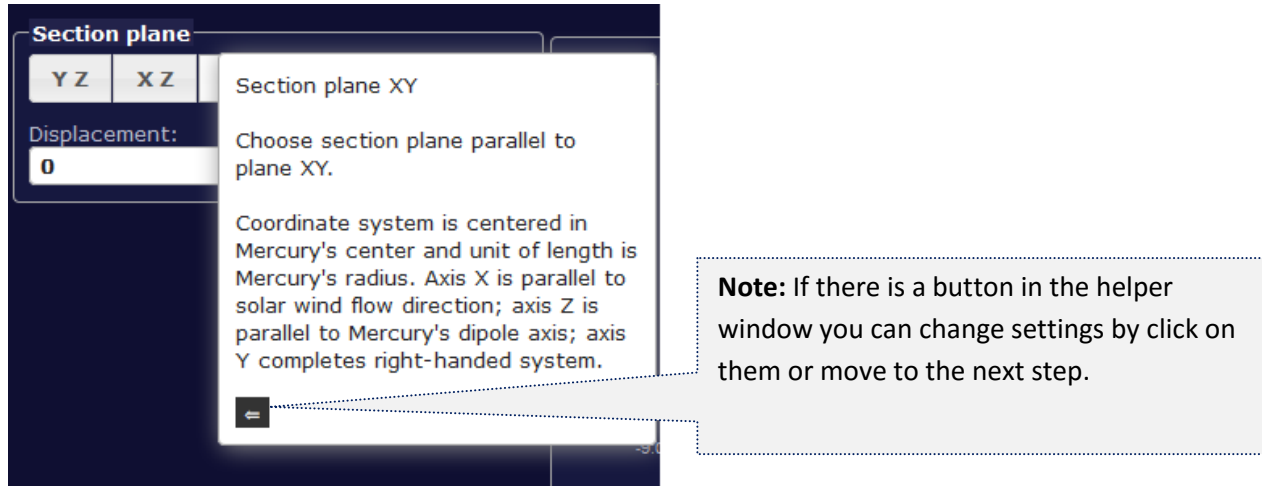

#### <span id="page-12-1"></span>**VISUALIZATION STEP BY STEP**

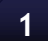

#### **1 Product** selection

Choose required **product** from the list. The term **product** means a physical quantity that you want to visualize.

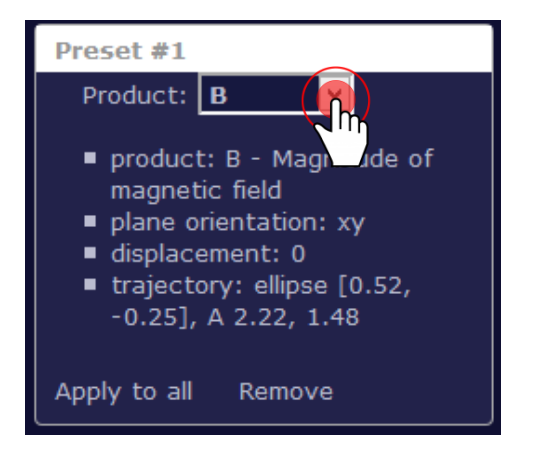

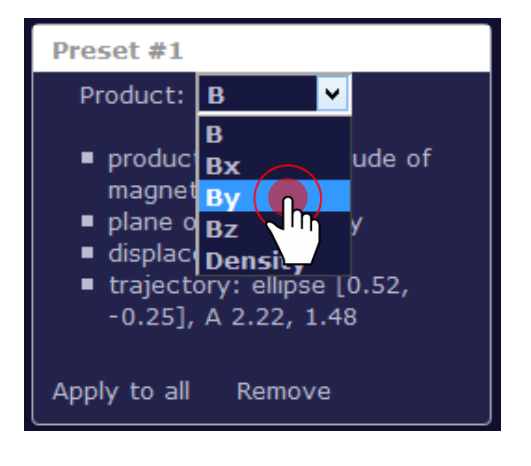

USER MANUAL | REGISTERED USER

# **Sprinx THE DOERS**

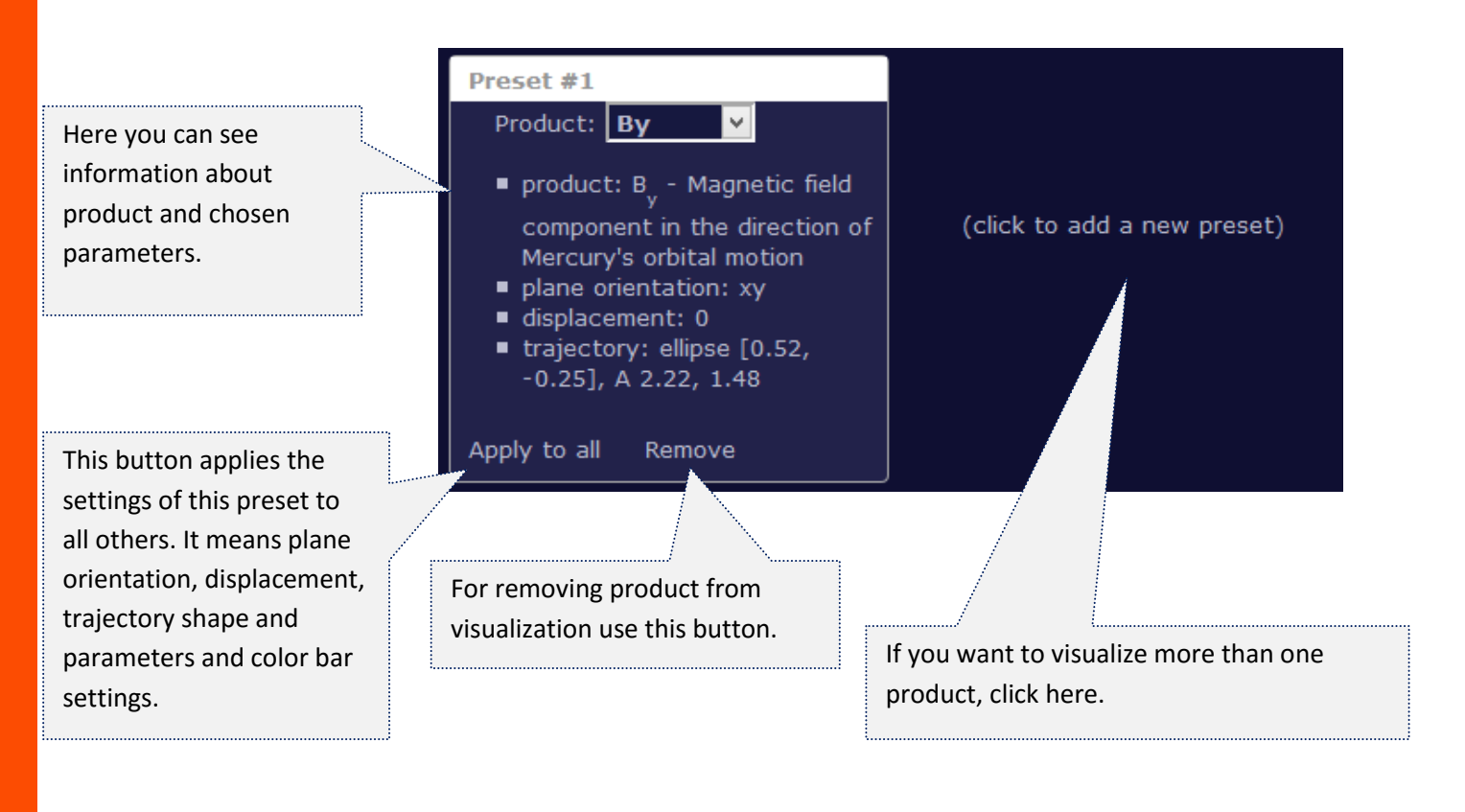

#### **2 Time** selection

Here you have 2 options. First one is to select only one time. Then all the products will be shown in this **single time** (static figure). Select time by moving with the time cursor.

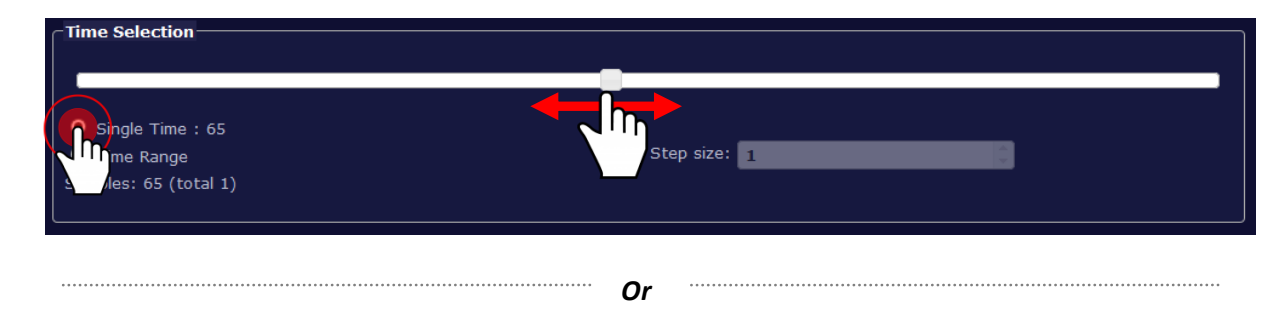

The second option is to set **time range**. Then all the products will be shown in this time range (animation). Select the time by moving start time and end time cursor.

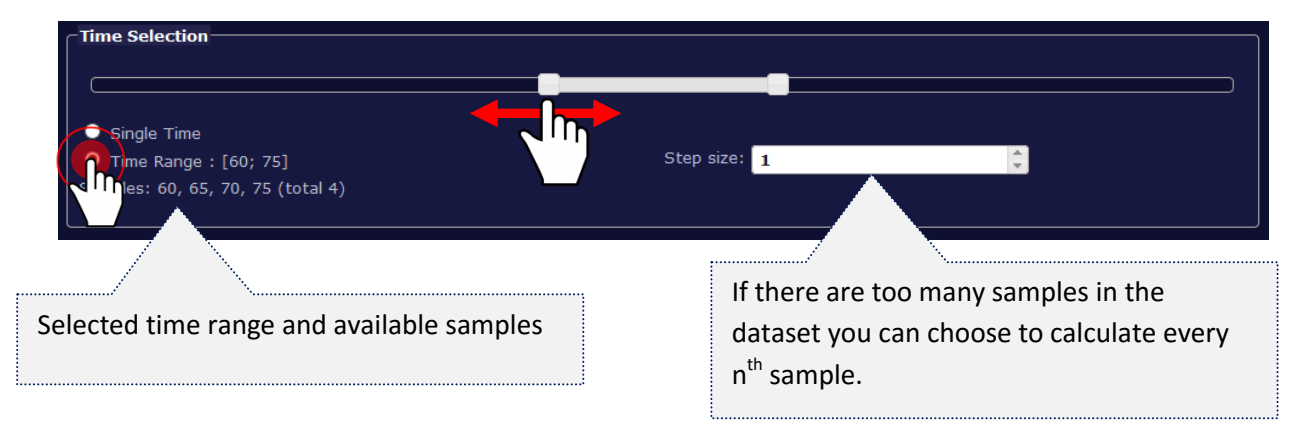

#### **3 Color bar** settings

In this step you select settings for color range of the resulting visualization. This means that you select a range of values that can be interpreted by different colors. Values outside this range will be interpreted by "outer" colors.

You can use **defaults setting** that were set by the administrator of the simulation.

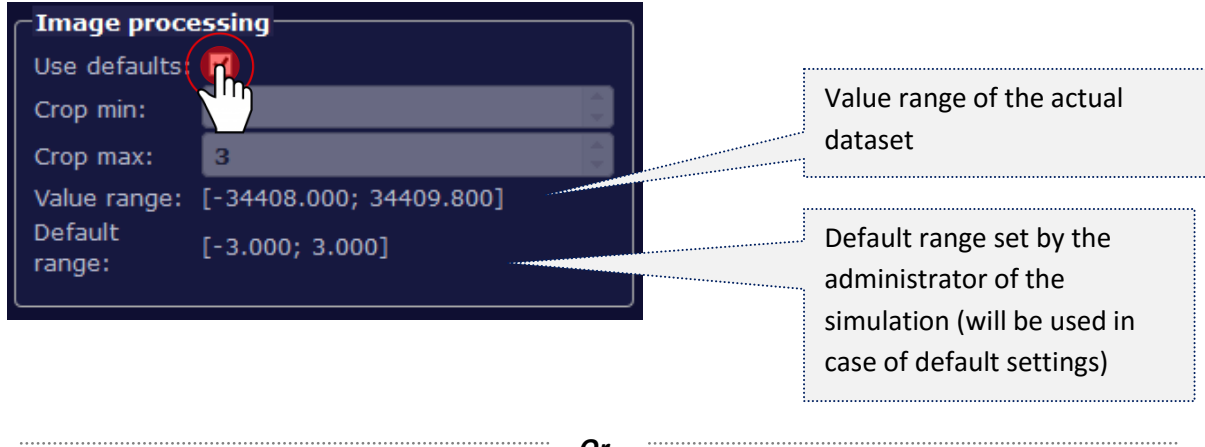

*Or*

You can use your own color bar settings.

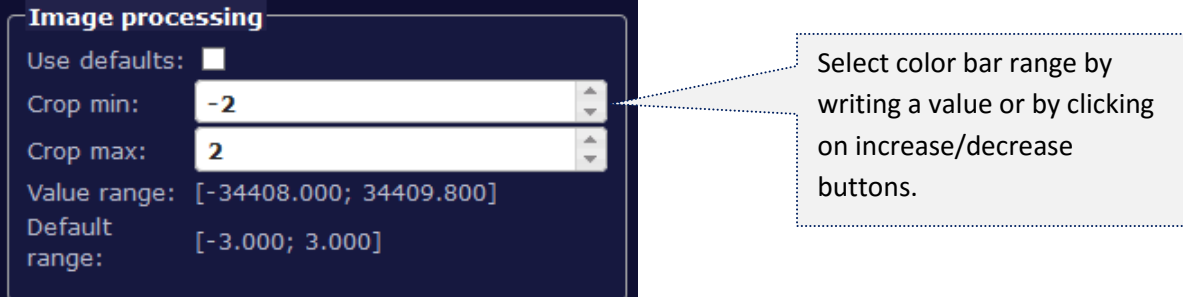

**Note:** The effect of this adjustment on the resulting visualization can be seen in the following examples.

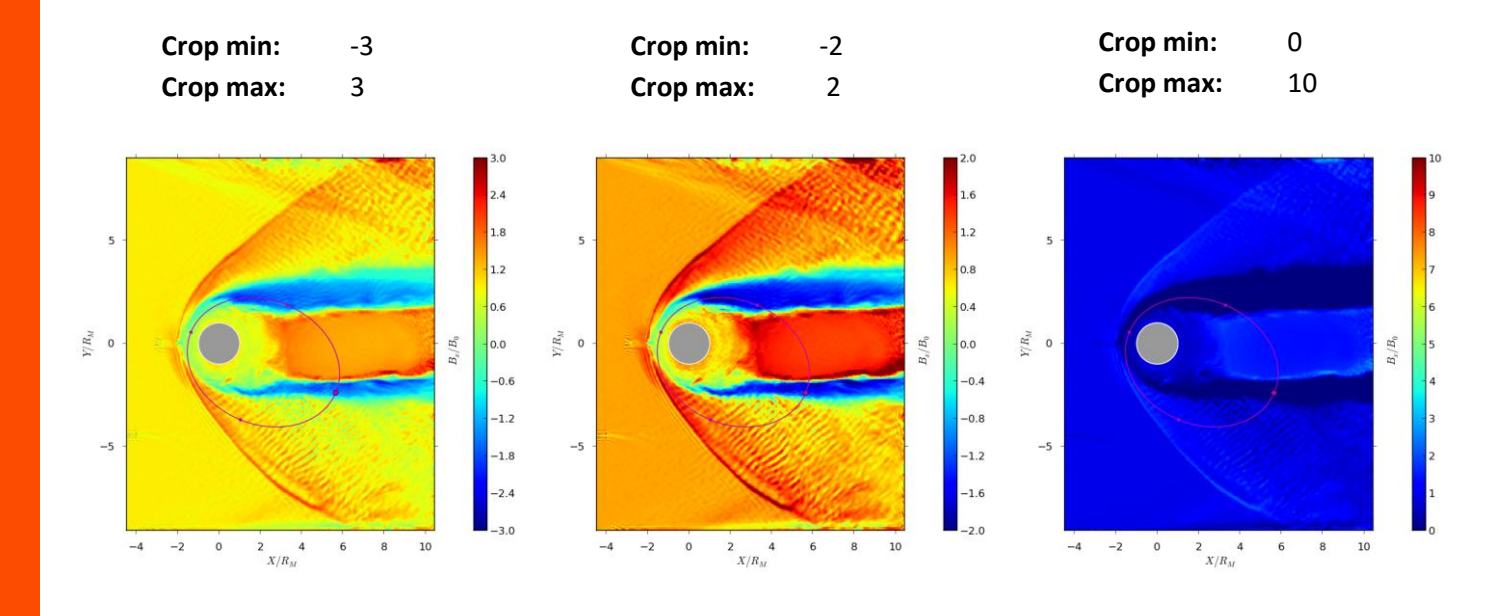

**4 Plane** selection

**Note:** This step is present only in case of three-dimensional simulation. Naturally, there is no plane selection in two-dimensional simulation.

In this step you select parameters of the plane you want to visualize. There are 3 options of an **orientation of the plane**. First choose one of the following options – XY | XZ | YZ. Secondly select **displacement** of the plane in space.

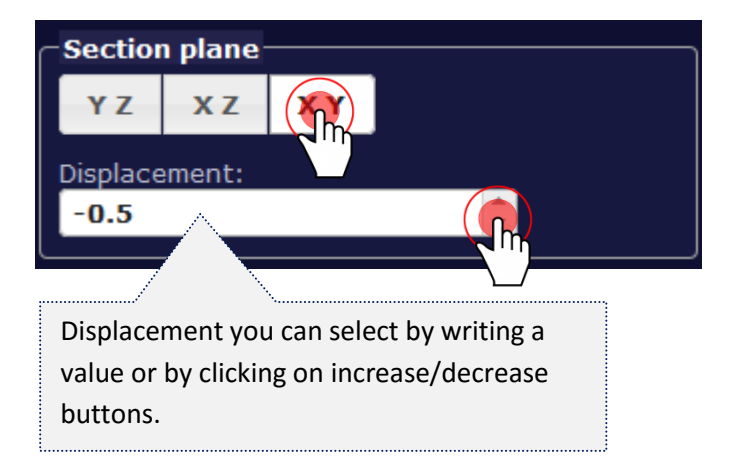

### For better imagination what you set up you can watch **situational figures**.

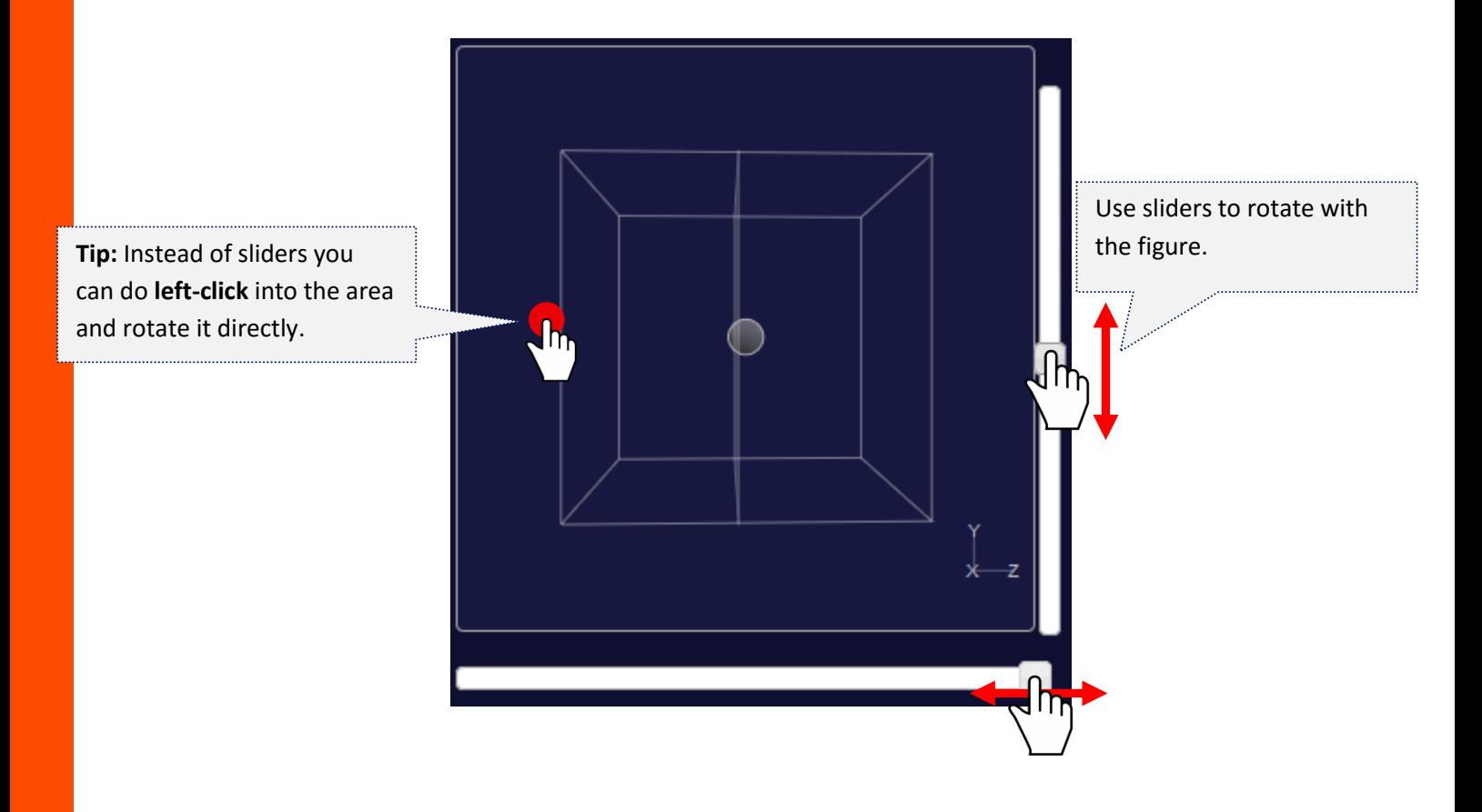

#### **5 Trajectory shape and parameters**

Wizard offers the opportunity to enter 4 different types of trajectory shape. Pick one of them and fill in trajectory parameters.

#### **Circle trajectory**

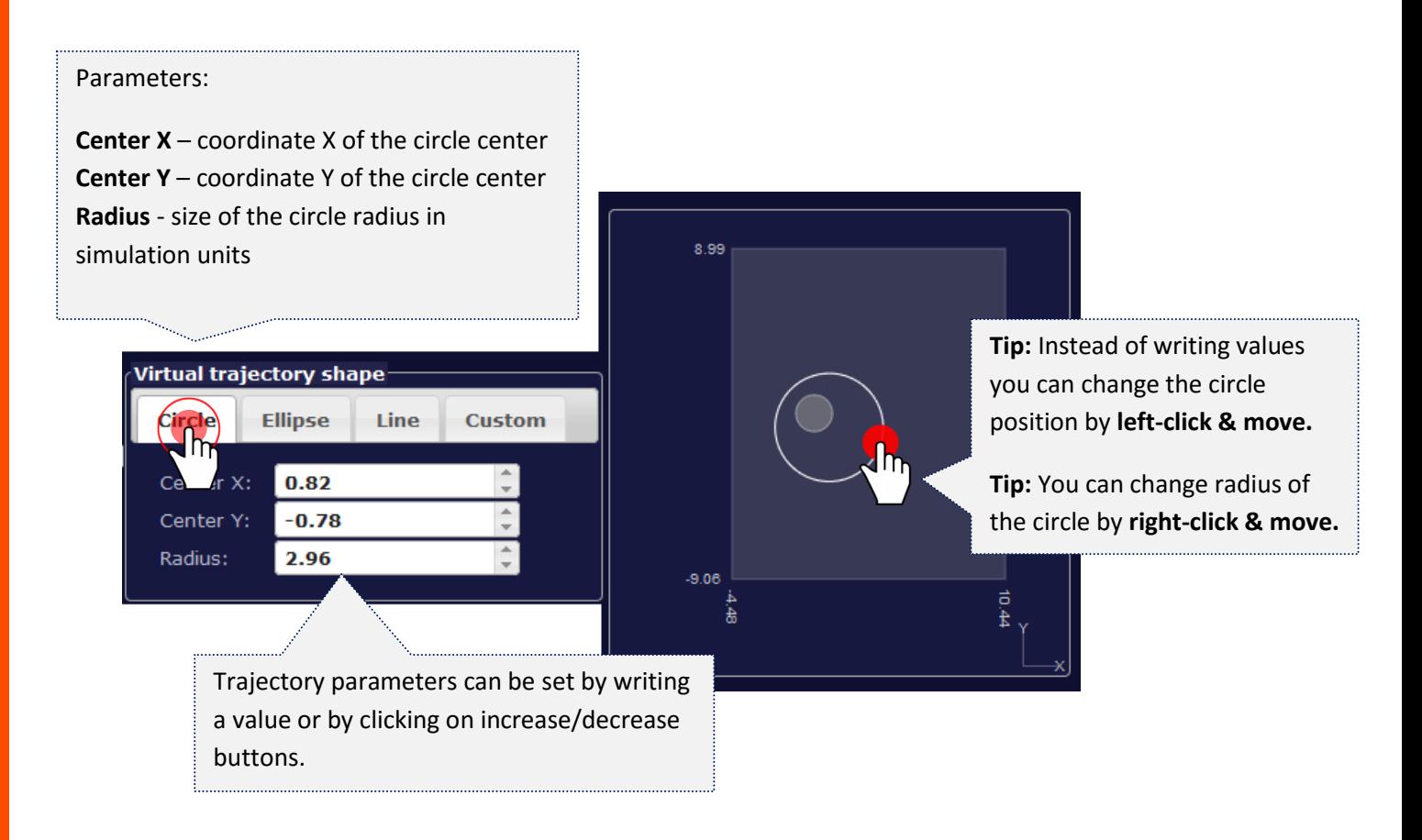

#### **Ellipse trajectory**

#### Parameters:

**Center X** – coordinate X of the ellipse center **Center Y** – coordinate Y of the ellipse center **Major Axis -** size of diameter of the ellipse in x-direction (at 0° rotation) **Minor Axis** - size of diameter of the ellipse in y-direction (at 0° rotation) **Rotation** - rotation angle compared to the x-axis in degrees

**Virtual trajectory shape** 

Circle

Center X:

Center Y:

center:

Use planet's

Major Axis:

Minor Axis: Rotation:

Elinse

Line

2.66

 $-1.14$ 

4.30

 $3.20$ 

 $-23.00$ 

п

8.99

In.

 $-9.06$ 

**Tip:** Instead of writing values you can change the ellipse position by **left-click & move.**

**Tip:** You can change rotation of the ellipse by **right-click & move.**

Trajectory parameters can be set by writing a value or by clicking on increase/decrease buttons.

**Custom** 

**Use planet's center** – this option means that focus of the ellipse is placed in the center of the planet. Thus, the parameters Center X and Center Y will be calculated automatically.

ã

£

#### **Line trajectory**

#### Parameters: **Start X** – coordinate X of the line starting point **Start Y** – coordinate Y of the line starting point **Rotation** - rotation angle compared to the xaxis in degrees **Length –** distance between starting and ending points 8.99 **Tip:** Instead of writing values **End X** – coordinate X of the line ending point **End Y** – coordinate Y of the line ending point you can change the line position by **left-click & move. Virtual trajectory shape Tip:** You can change rotation of Circle **Ellipse** Line **Custom** the line by **right-click & move.** Start X:  $-1.50$ ¢.  $\frac{1}{\pi}$ Start Y:  $-5.66$ Rotation: 56.00  $\circ$  $-9.06$ Length: 11.73 to.44 End X: 5.06 End Y: 4.06

Trajectory parameters can be set by writing a value or by clicking on increase/decrease buttons.

**Option 1:** Set coordinates of the starting point, rotation and length parameters. The coordinates of the ending point will be calculated automatically.

*Or*

**Option 2:** You can set coordinates of the ending point directly.

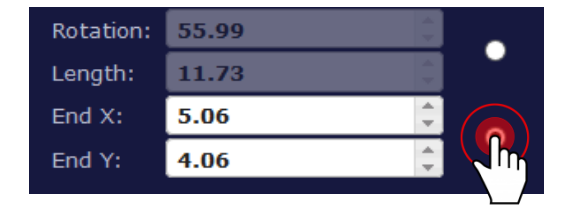

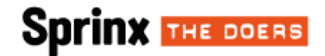

#### **Custom trajectory**

**Option 1:** Enter the coordinates of points from which you want to create your path and **click the connect button**.

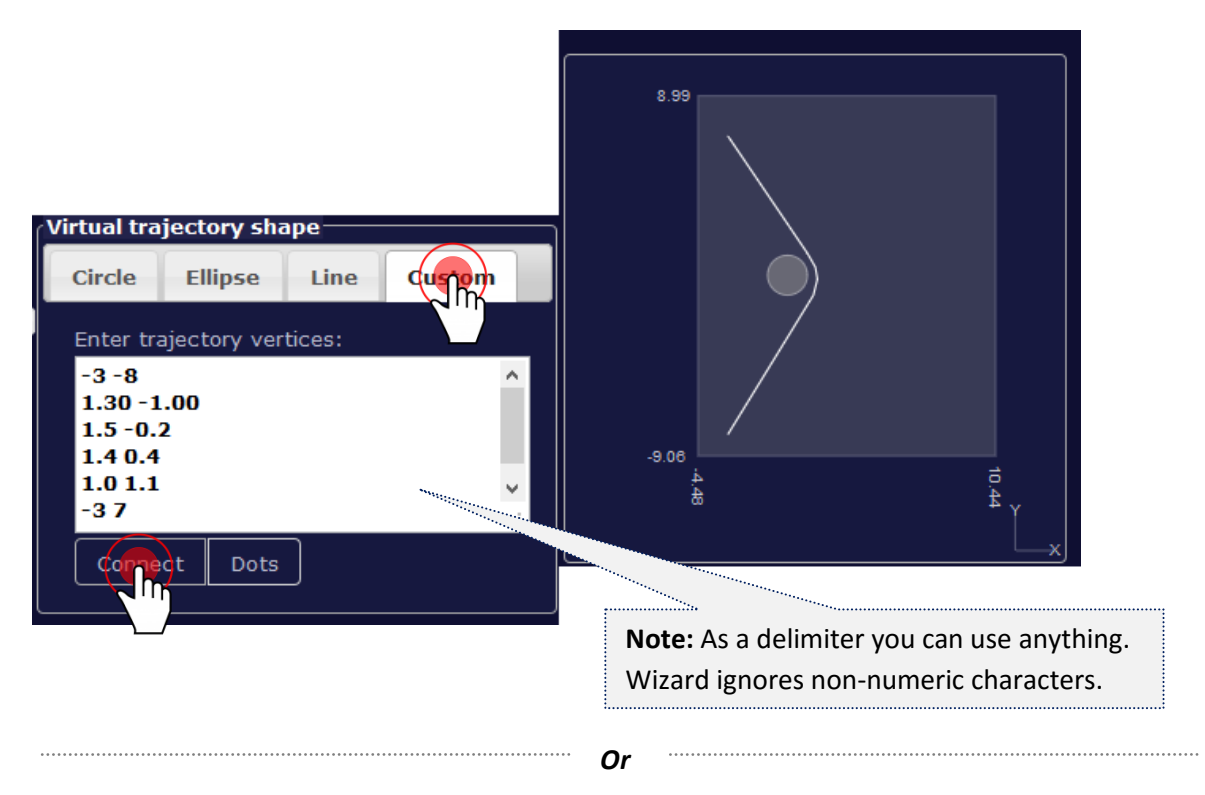

**Option 2:** Enter the coordinates of points and **click the dots button**.

Then it will be a special kind of visualization. The points will be taken as a single (stationary) trajectory. This kind of setting is used primarily in the case of comparing values at specified points in time.

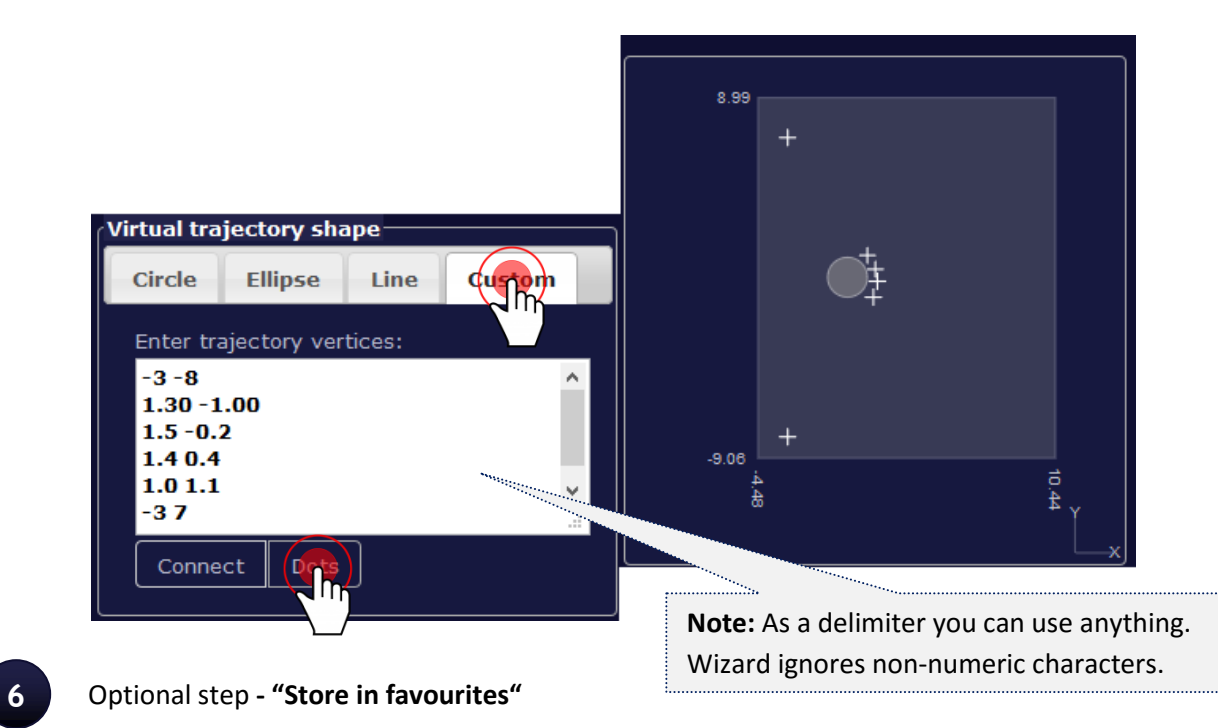

Sprinx Systems, a.s., Výchozí 6, 147 00 Praha 4 +420 251 014 211, sales@sprinx.com 21

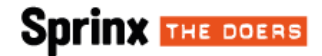

Wizard offers the option to save the current settings for later reopening. This is done by clicking on **"Store in favorites"** button.

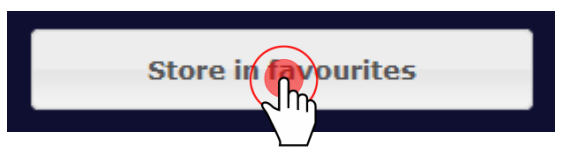

Then will pop up a window where you fill in the name of your item.

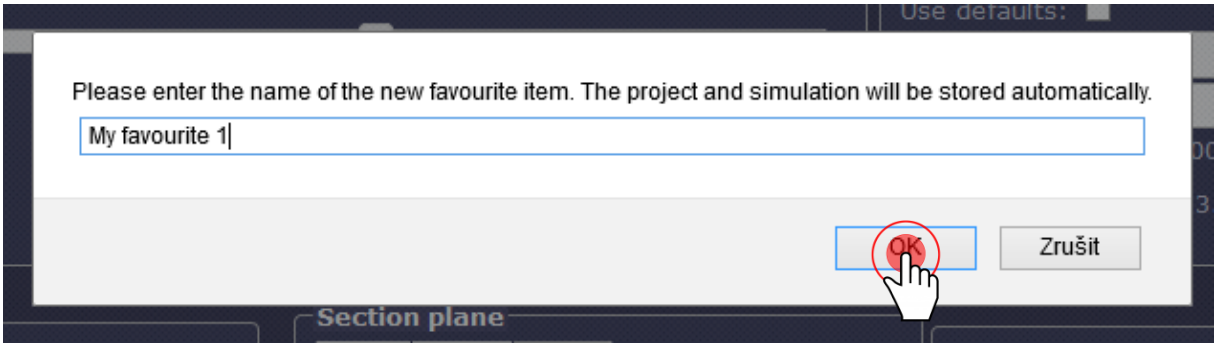

#### **6 Final step** – "Queue for processing"

If you are satisfied with your settings click the "**Queue for processing**" button. Then your job will be moved into the queue for processing. When your job is finished you'll see the visualization output.

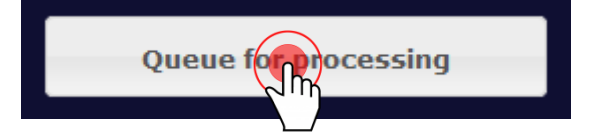

### <span id="page-22-0"></span>**FAVOURITES**

VML portal offers the option to reopen your stored wizard settings. This functionality is located in the **Favourites** tab.

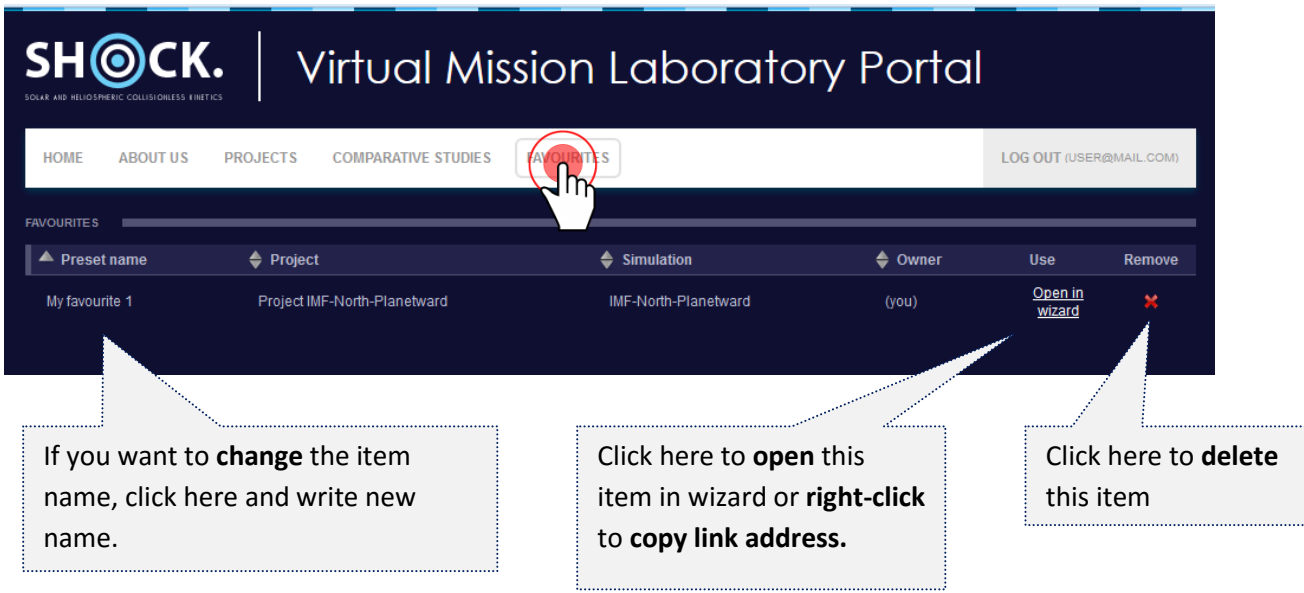

If you want to **share your favourite preset** follow these steps:

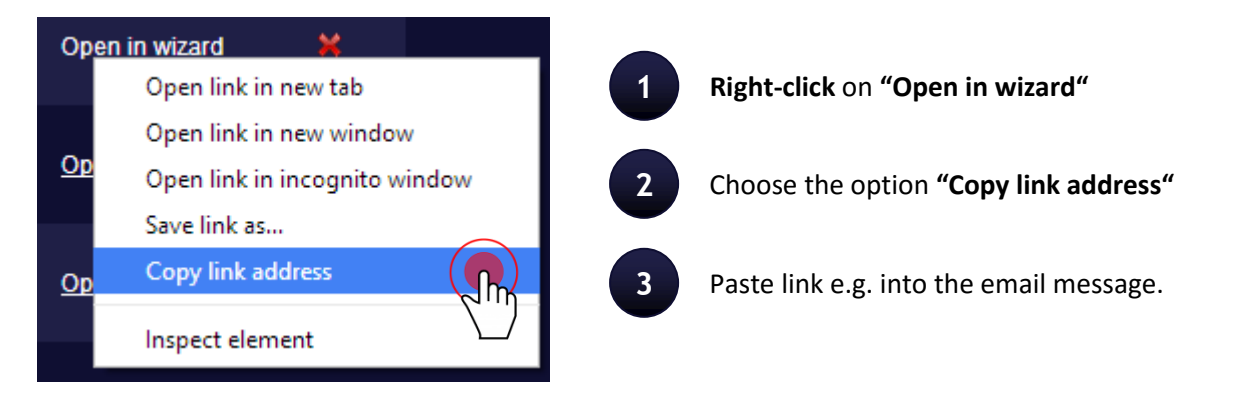

**Link address example:** http://amalka.asu.cas.cz/esa/index.php/projects/10064/10059/1000171

### <span id="page-23-0"></span>**VISUALIZATION OUTPUTS**

#### <span id="page-23-1"></span>**SINGLE TIME**

**Result settings (xml)** is the output where you can find all selected settings in xml form. **It is for information purposes.**

**CDF file (cdf)** is the output containing all the numerical values of selected plane in CDF file form.

<u>Result settings (xml) | CDF file (cdf) | Plane data (txt) | Trajectory data (txt) | Graph data (txt</u>

**Plane data (txt)** is the output containing all the numerical values of selected plane in textual form.

**Trajectory data (txt)** is textual output that contains values of trajectory coordinates.

**Graph data (txt)** is textual output that contains values collected along the trajectory.

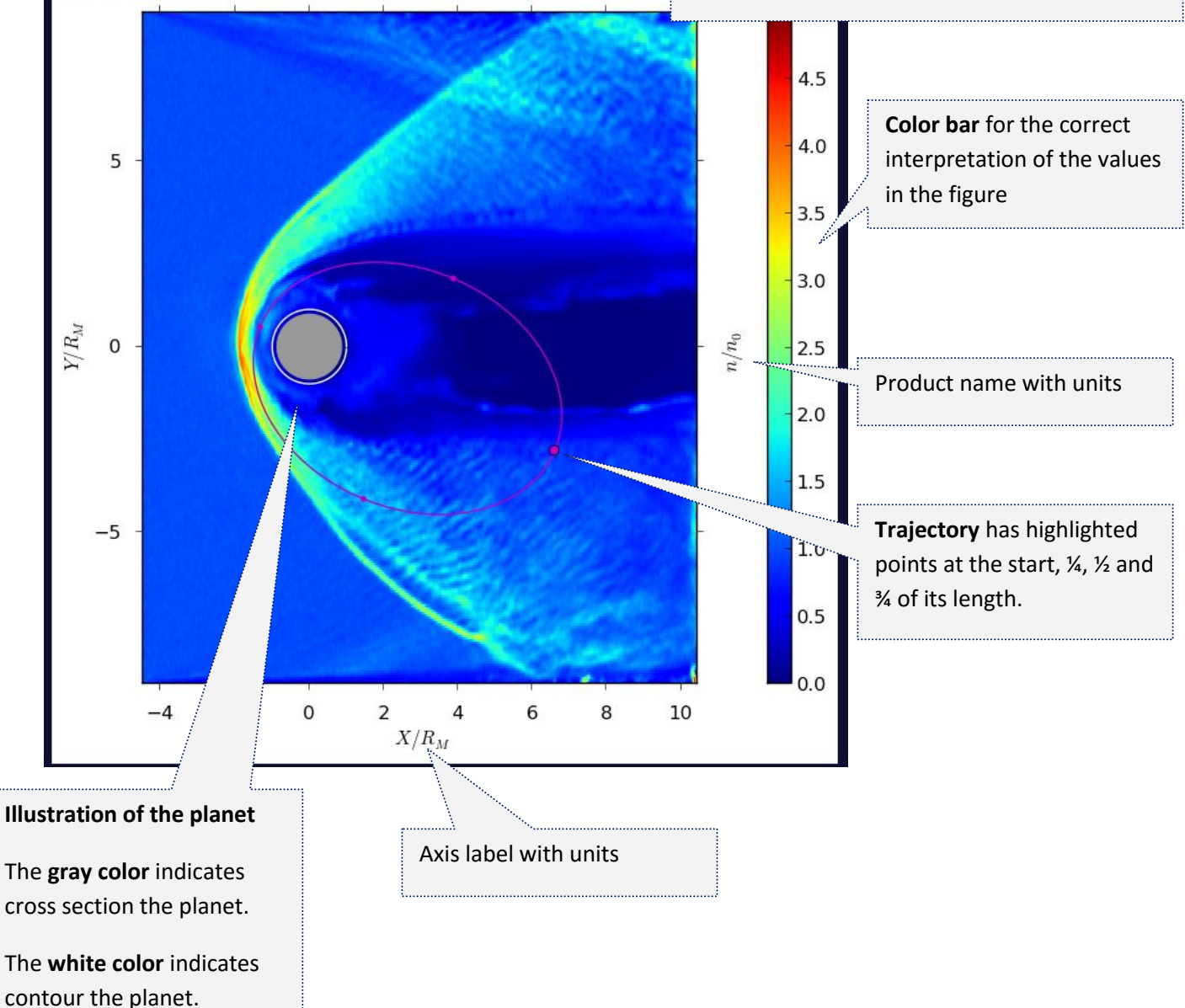

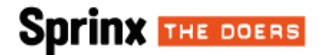

The graph shows the value measured along the chosen trajectory. The x-axis indicates the position of the trajectory. For example, a value of 0 indicates the beginning of the trajectory, 0.5 the middle and 1 its end.

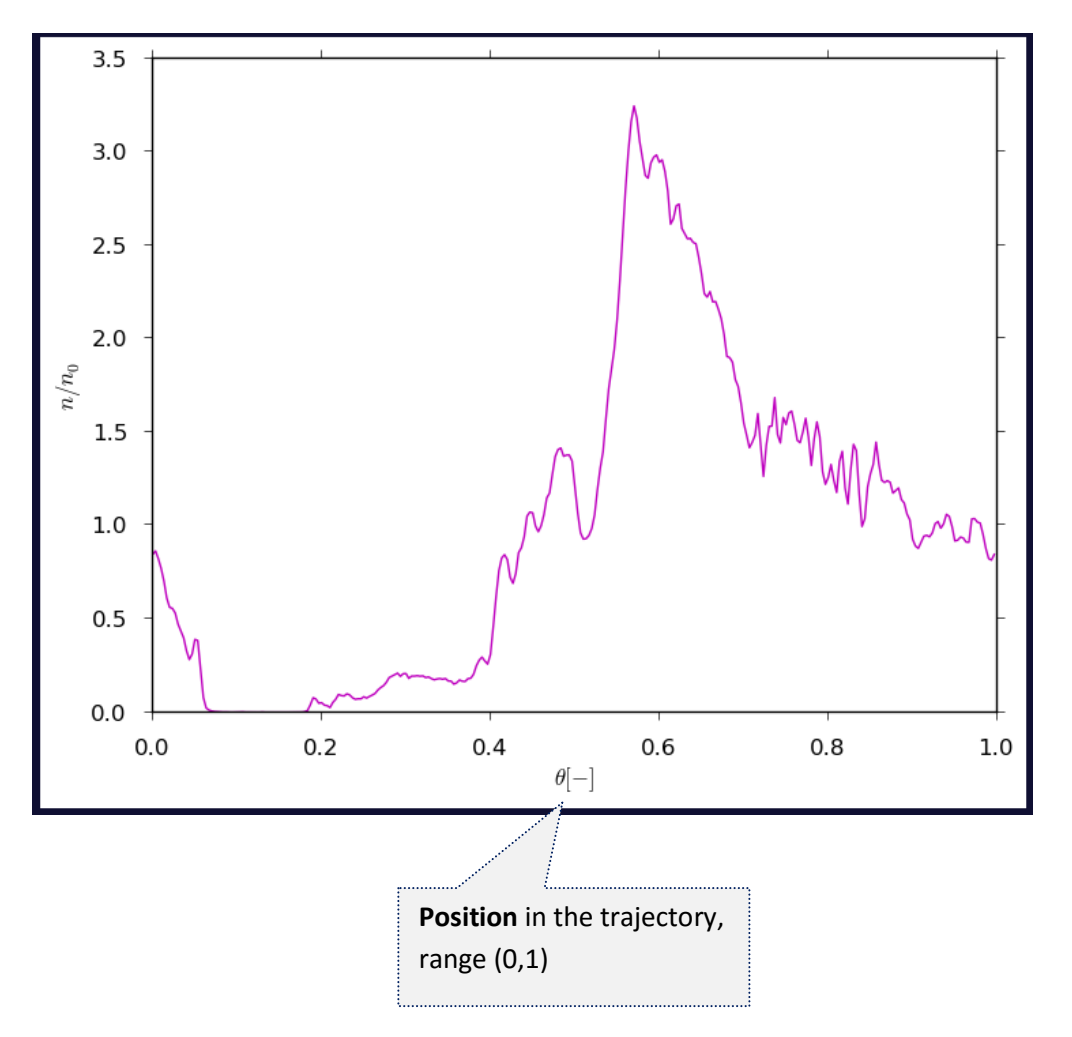

#### <span id="page-25-0"></span>**TIME RANGE**

The time range output is similar to the single time output. Description of output elements you can find in the previous chapter.

**Note:** Outputs (plane data) in the CDF and textual file format are not listed because of their potential size. If you want to get the output in this format, please select option - single time (step 2).

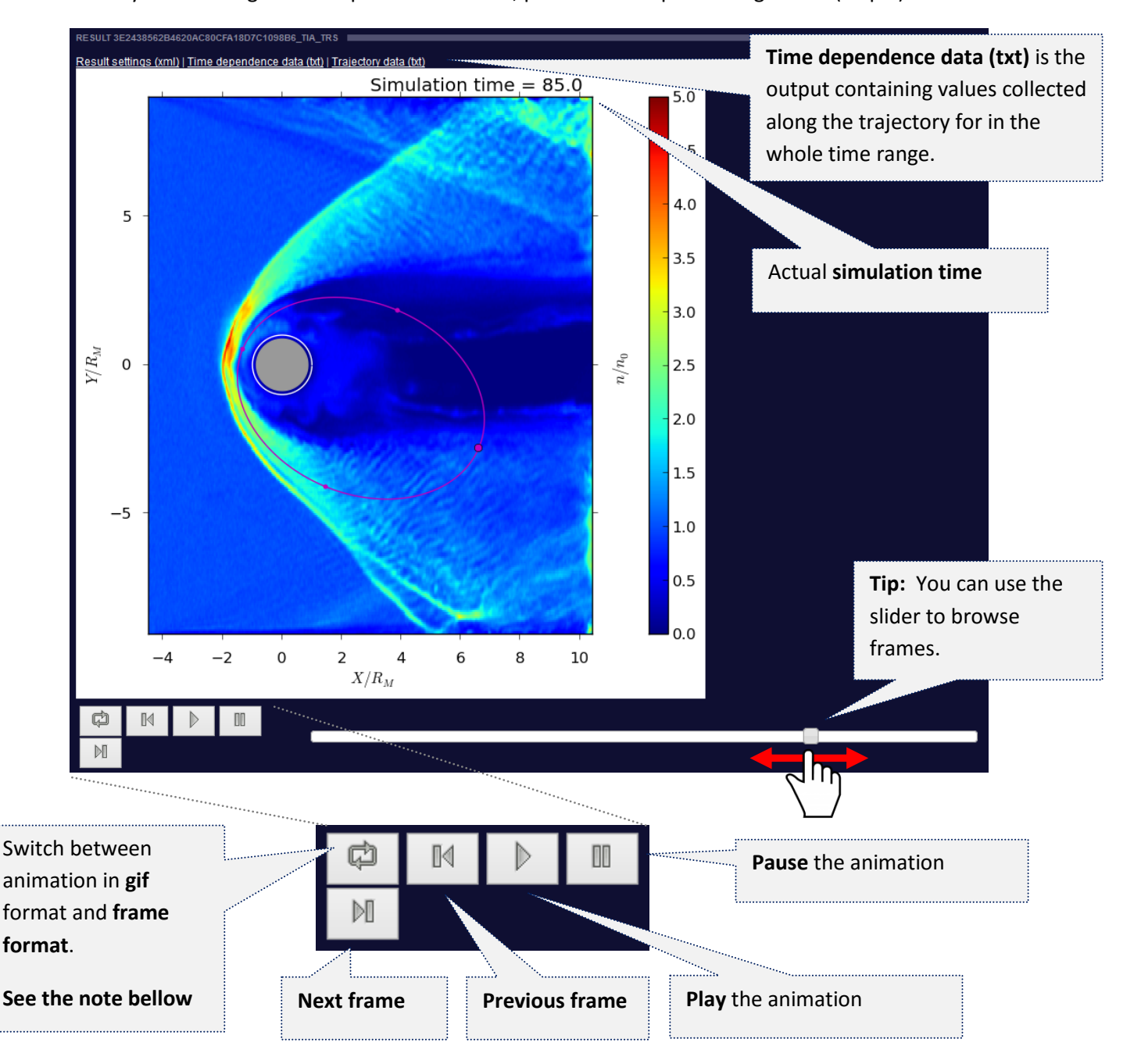

**Note:** There are two animation formats (gif and frame format). Gif format is here for the possibility saving animation. In that case use **right-click** and choose option **"save image as"**. Please note that switching between formats may take a few seconds.

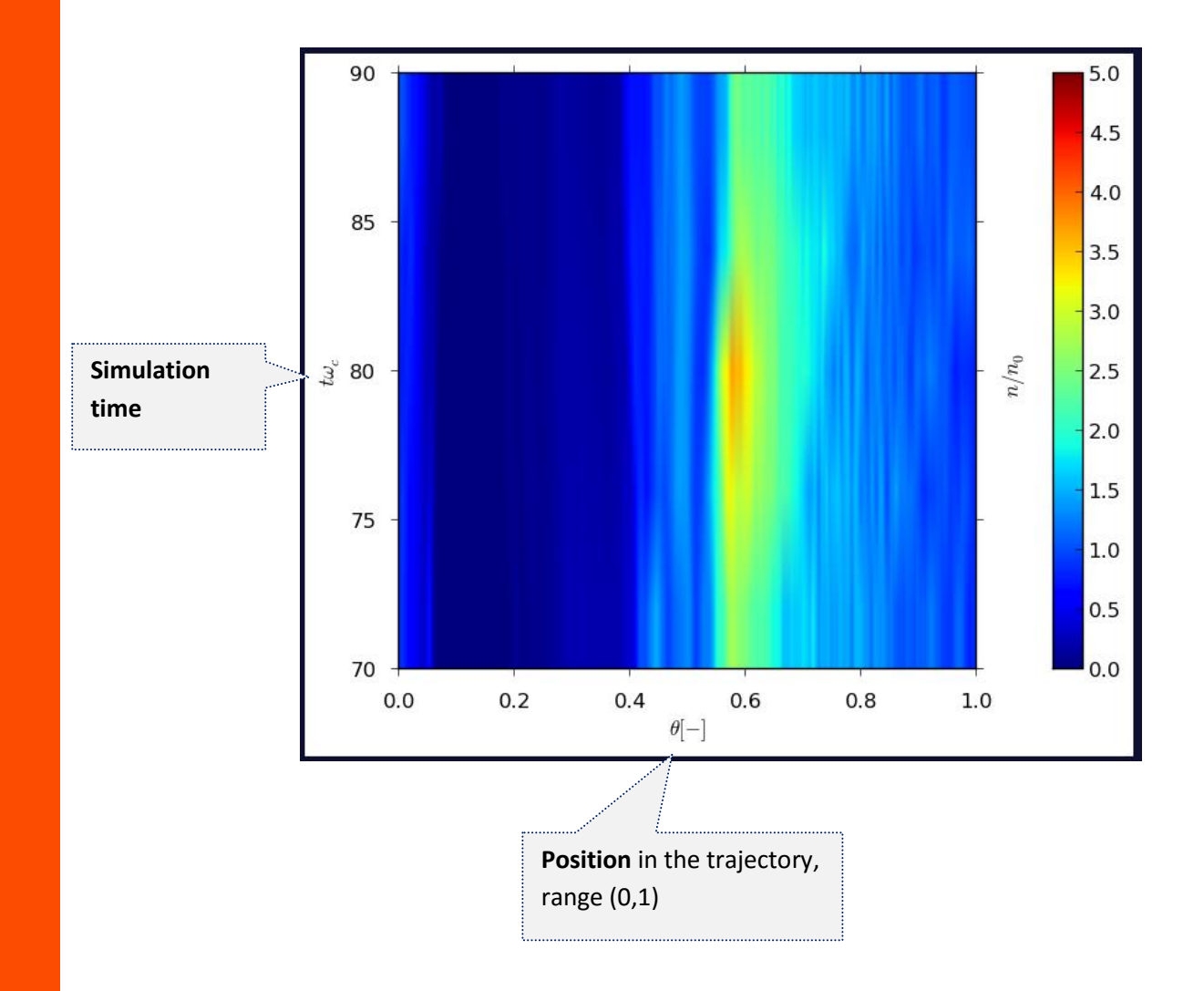

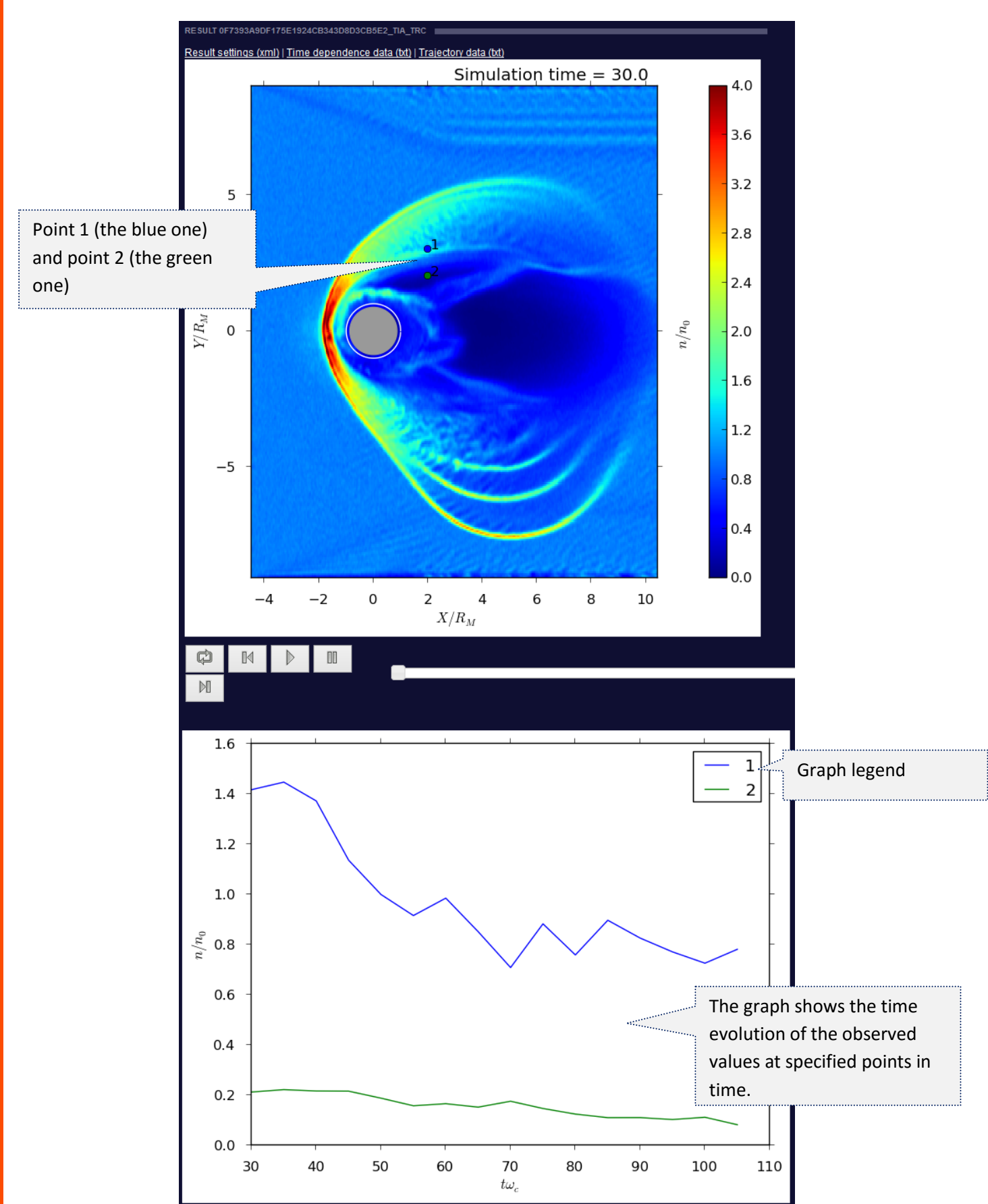

#### Time range visualization output example – case of custom "point" trajectory

#### <span id="page-28-0"></span>**DATA DOWNLOAD**

There are 2 ways how to **download data results** from visualization request.

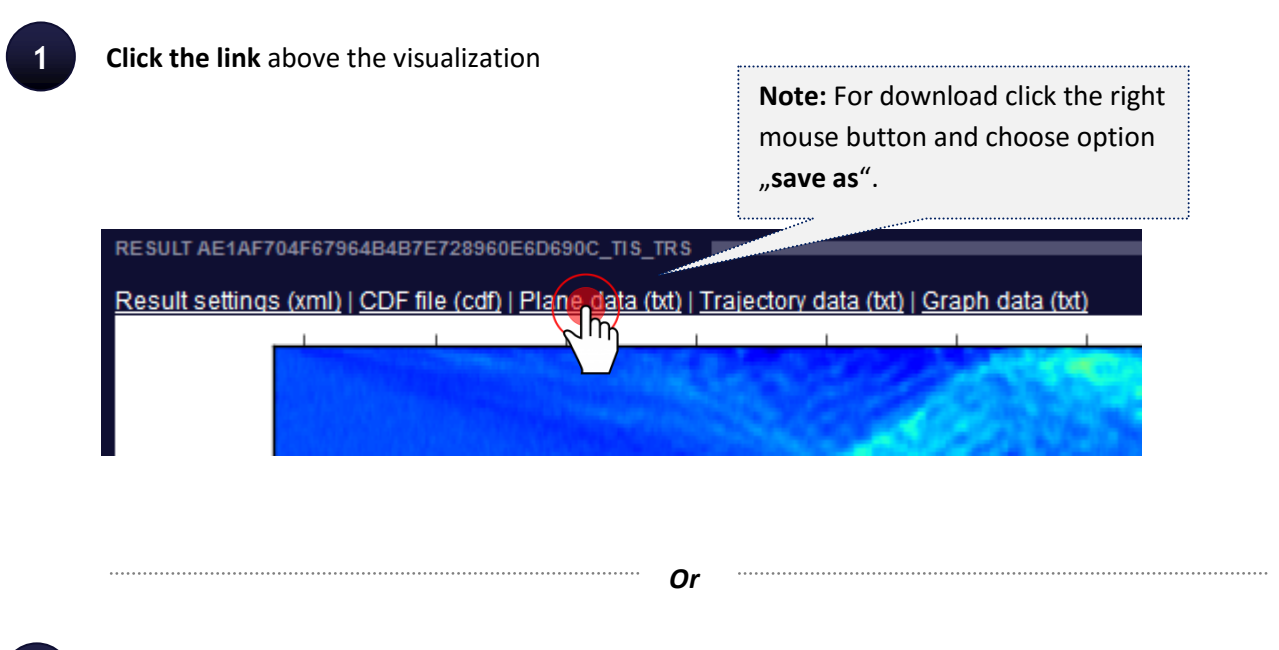

#### <span id="page-28-1"></span>**2** Download via **SFTP** account

Every registered user has his own **SFTP** account. At this account you can find data results from your visualization requests **for last 7 days**.

After successful registration you should receive an e-mail with your **SFTP credentials**. We highly recommend you to use some **SFTP client** (for example **FileZilla**).

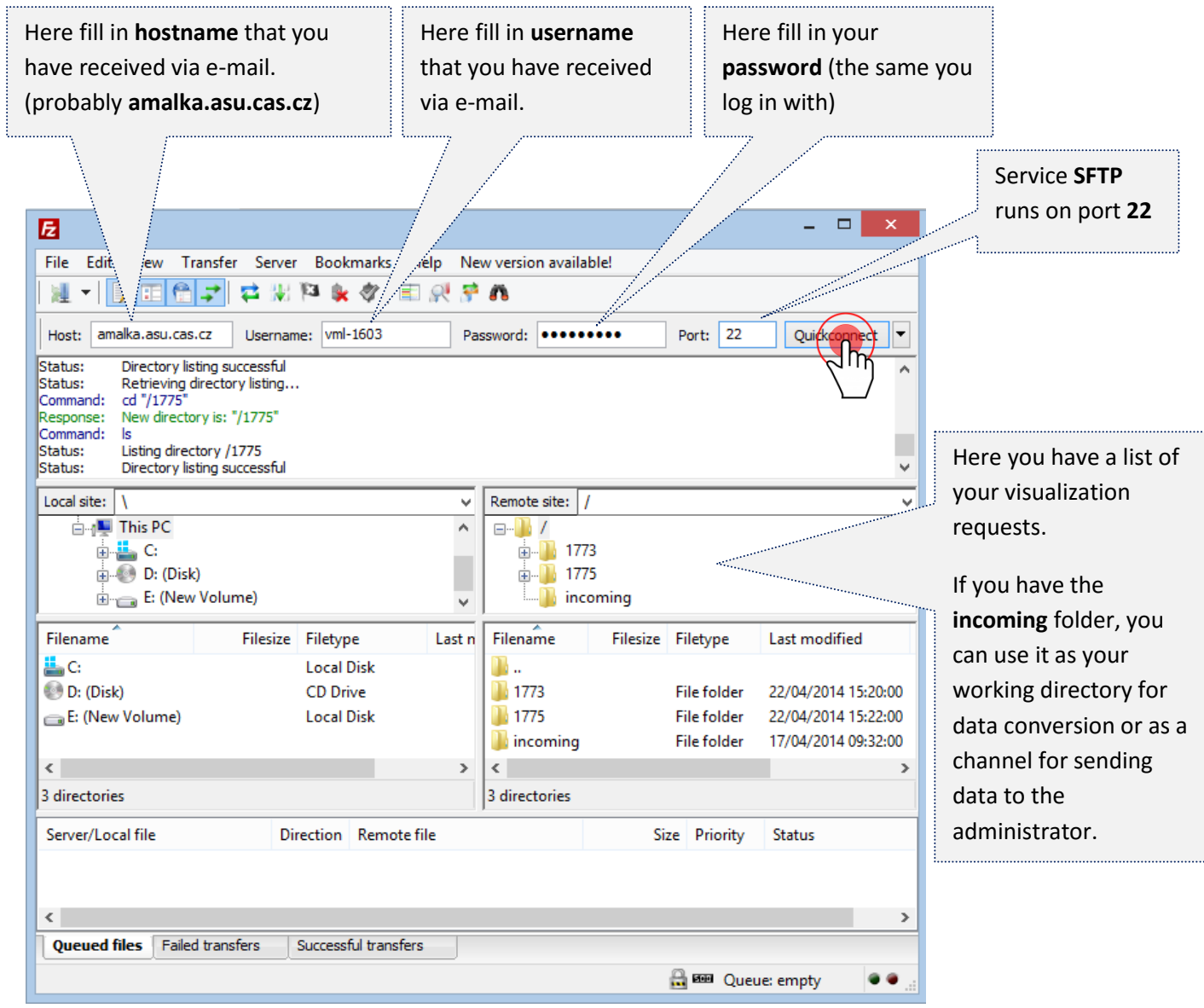

### <span id="page-30-0"></span>**DATA UPLOAD & CONVERSIONS**

This chapter is intended for users who produce data and would like to upload them to VML portal. For proper functionality of the VML portal, you need to follow these steps to load the modelled data.

#### **1 Prepare CDF data files**

Create CDF data files according to the **document VML Toolkit** (available for download here: <http://amalka.asu.cas.cz/esa/examples> ). It is necessary to satisfy mandatory attributes and variables including their type.

Python template for creating a CDF file can be downloaded here <http://amalka.asu.cas.cz/esa/examples/template-cdf.py>

**Note:** Because each data producer keeps its data in a different format, it is not possible to provide universal script for conversion into CDF format.

**Tip:** If you don't want to prepare the environment for data conversion on your computer, you can use already prepared environment on VML portal. Click the tab **Convertor**.

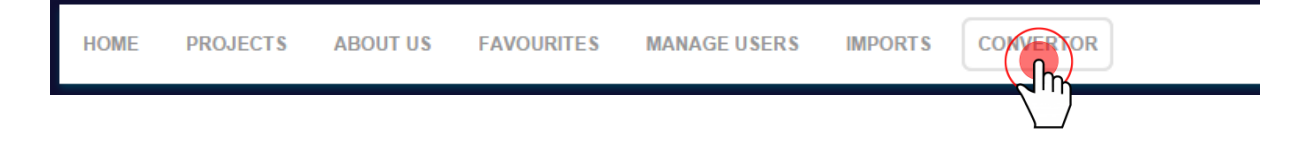

For safety reasons you can work with files and directories in your **/incoming** directory only. You have full access to this directory. It means you can create files and directories here. For uploading data to the **/incoming** use your **SFTP account** (for more information please see the **[chapter Data Download](#page-28-1)**).

**Important note:** Please notice that all data on your SFTP account are **periodically deleted**. It means that all older than 10 days will be deleted.

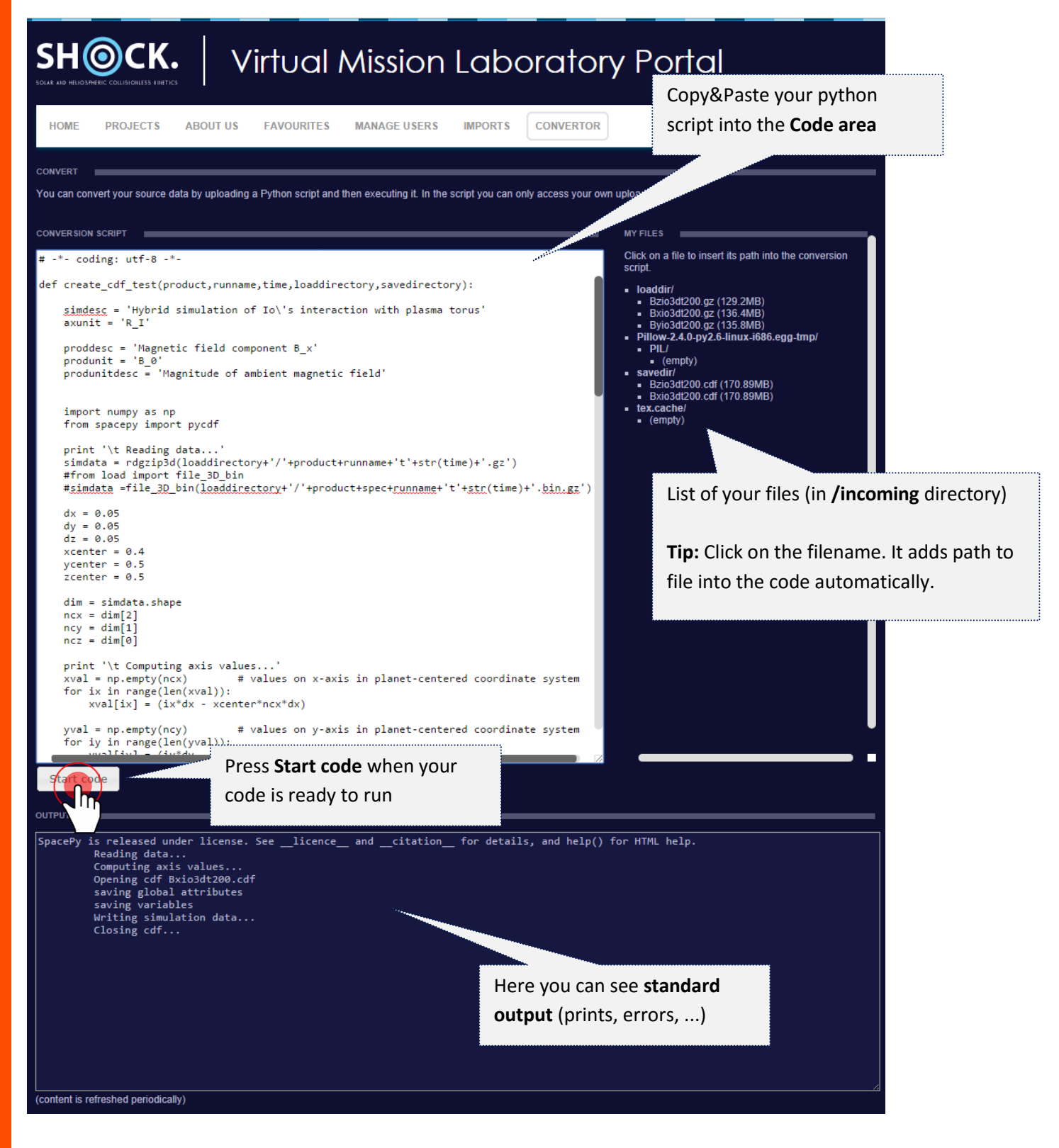

#### **2 Create project and simulation folders**

All projects should be located in separate folders. If you want create new project, create new folder /[project\_ name]

Simulations always are under the project as a subfolder. If you want to add new simulation to the project, create folder under the project /[project\_name]/[simulation\_name].

#### **3 Copy CDF files into the simulation folder**

Copy CDF data files into the simulation folder /[project\_name]/[simulation\_name]/...

#### **4 Prepare configuration .xml files (project.xml, simulation.xml)**

XML files are used to specify various settings and enter the content that appears on the website.

- An example of **project.xml** is available on [http://amalka.asu.cas.cz/esa/examples/XML](http://amalka.asu.cas.cz/esa/examples/XML-templates/project.xml)[templates/project.xml](http://amalka.asu.cas.cz/esa/examples/XML-templates/project.xml)
- An example of **simulation.xml** is available on [http://amalka.asu.cas.cz/esa/examples/XML](http://amalka.asu.cas.cz/esa/examples/XML-templates/simulation.xml)[templates/simulation.xml](http://amalka.asu.cas.cz/esa/examples/XML-templates/simulation.xml)

Content from XML files appears on the website in this way:

#### **project.xml**

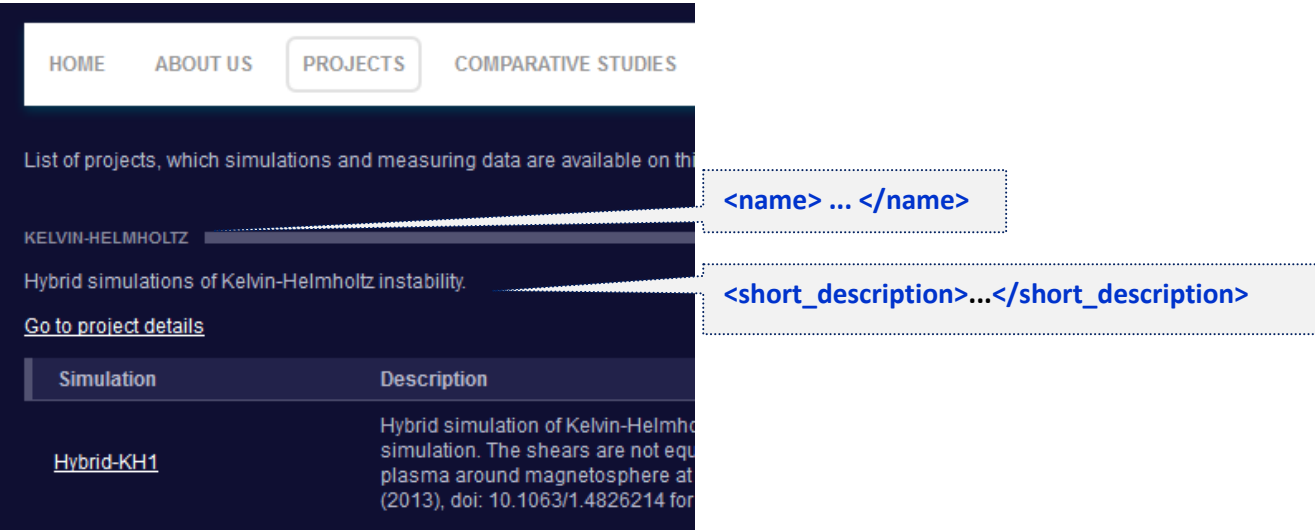

**Sprinx THE DOERS** 

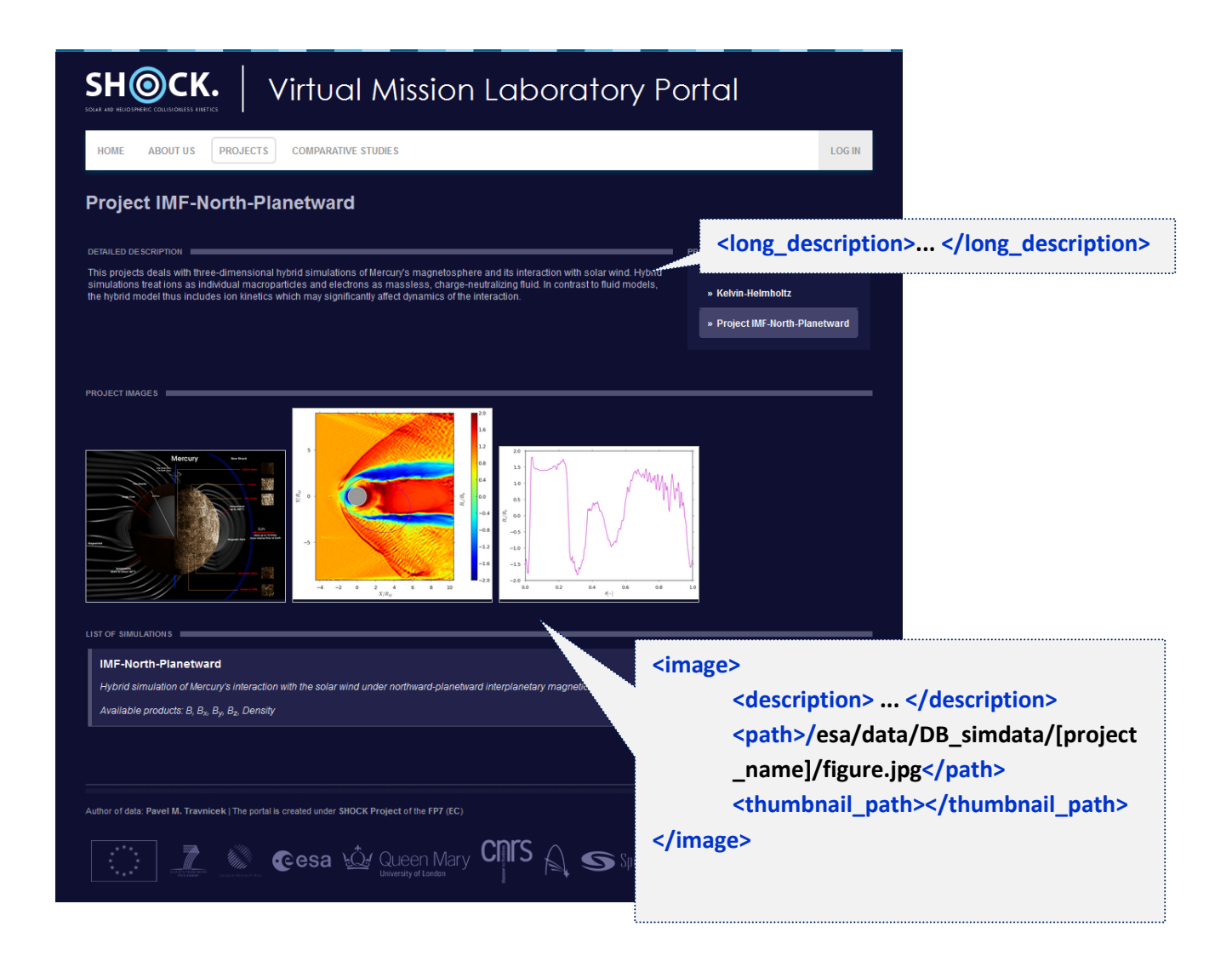

**Tip:** Use **html** for text adjustment in the element <long\_description>

There are enabled html tags in the element <long description>. User can add tags to make the long description more clear. Because it is necessary to add these tags to the xml configuration file the characters "<" and ">" must be replaced with "& lt;" and "& gt;"

**Examples:**

- **End of line (instead of "enter")**  <br> "&lt:br&gt:"
- Make some text **bold** or **italics** < b>...text...</b> or <i>...text...</i> "<b&gt;...text...&lt;/b&gt;" or "&lt;i&gt;...text...&lt;/i&gt;"
- **Add link to the text** <a href="http://www.google.com">Google</a> "<a href=&quot;http://www.google.com&quot; &gt;Google&lt;/a&gt;"

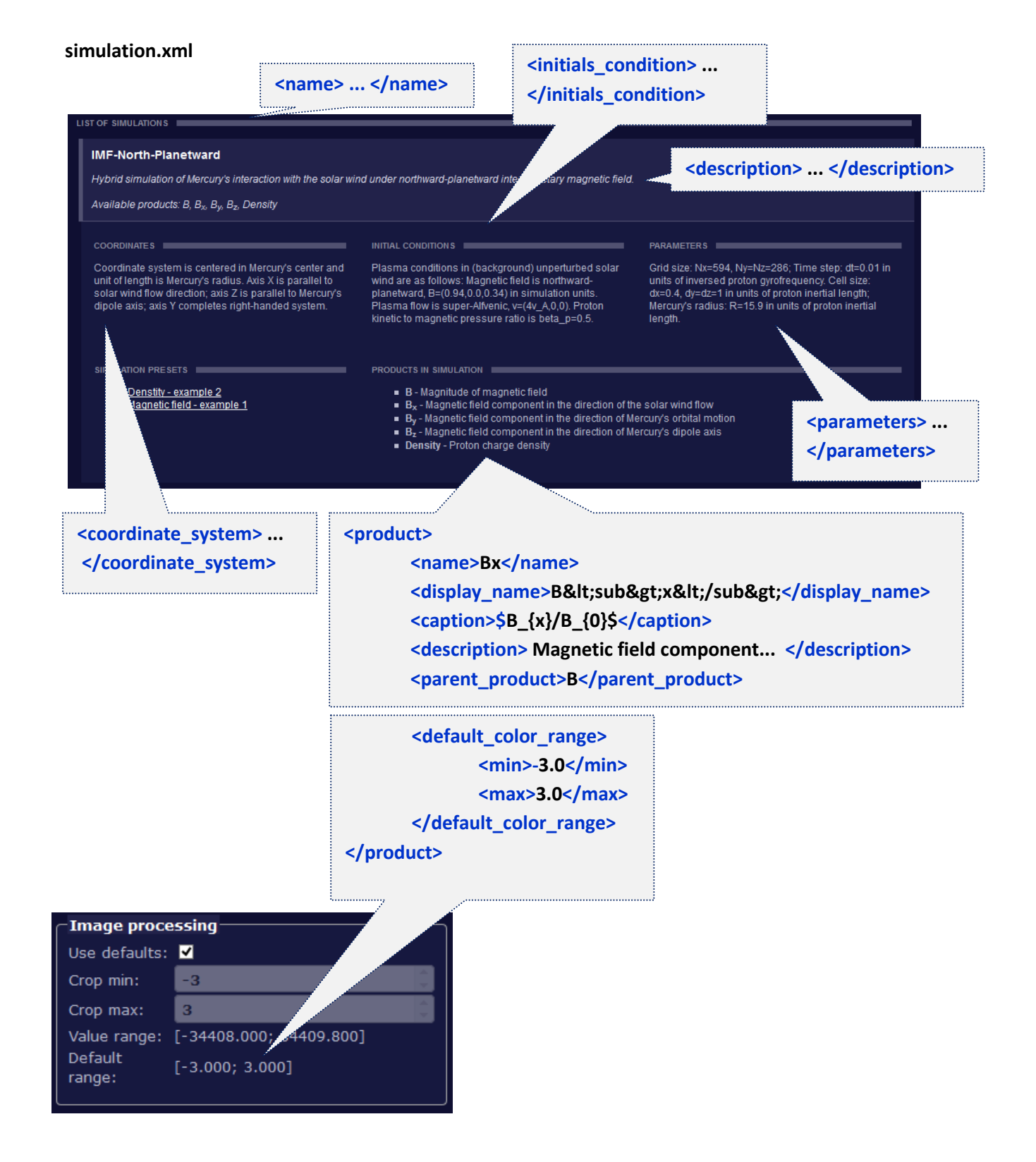

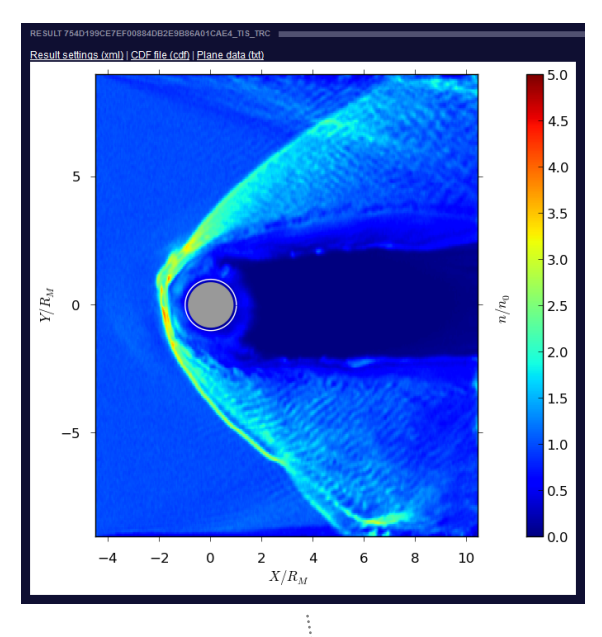

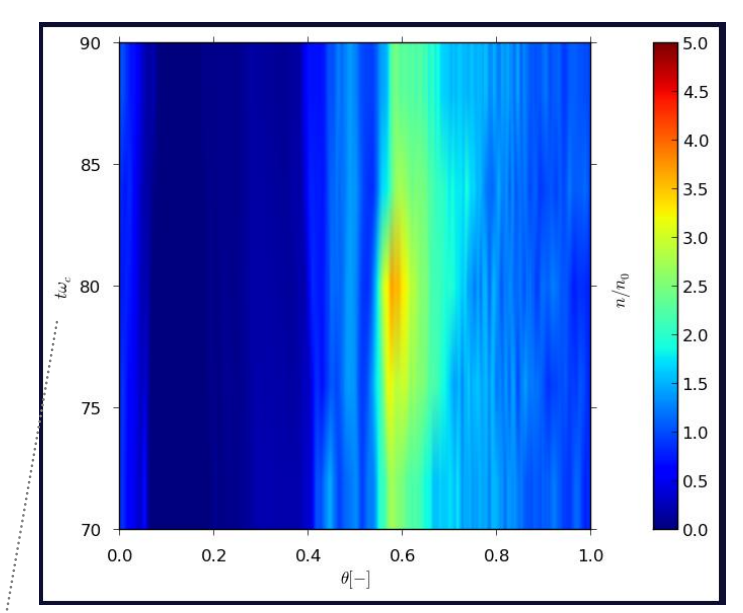

#### **<captions>**

**<x\_caption>\$X/R\_{M}\$</x\_caption> <y\_caption>\$Y/R\_{M}\$</y\_caption> <z\_caption>\$Z/R\_{M}\$</z\_caption> <time\_caption>\$t\omega\_{c}\$</time\_caption> <trajectory\_caption>\$\theta[-]\$</trajectory\_caption> </captions>**

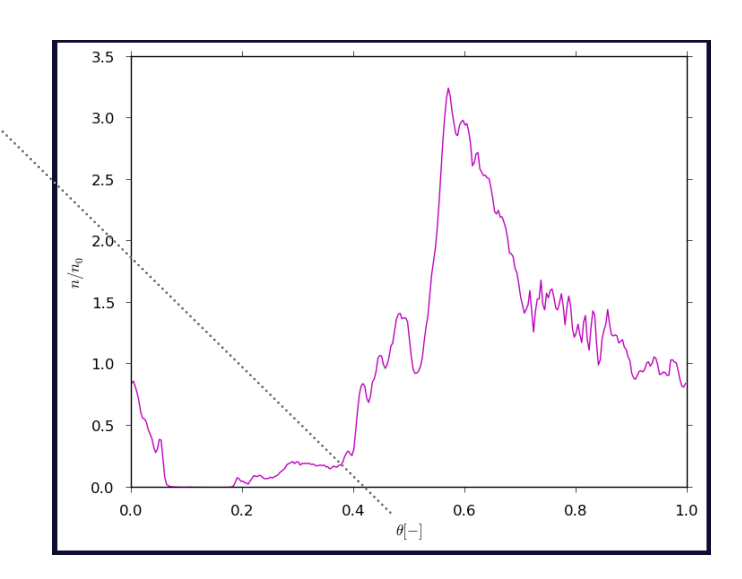

#### **5 Copy .xml files (project.xml, simulation.xml) to the project/simulation folders**

In every project folder must be **project.xml** and in every simulation folder must be **simulation.xml**. In another case project/simulation will be ignored by importer tool.

**Note:** If you prepare project and simulation folders with CDF and xml files on your own computer, it is necessary to upload them via **SFTP** to your **/incoming** folder. How to use SFTP please see the **[chapter Data Download](#page-28-1)**.

You can upload other files too (figures and other files). Importer tool works with CDF files, project.xml and simulation.xml files only.

#### **6 Contact the administrator**

Contact the administrator that your data is prepared and ready for import to the VML portal. For this purpose you can use link located on every page of VML.

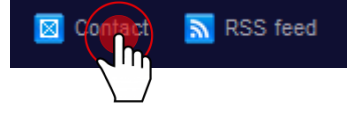

**Important:** In the message, please include your email with which you registered on the portal or your SFTP username.